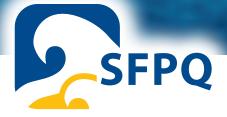

# SigmaSoft SFPQ for Windows

## Douglas N. Jackson, Ph.D., Sampo V. Paunonen, Ph.D., &

Paul F. Tremblay, Ph.D.

# Software Manual

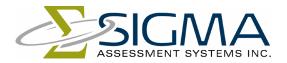

Advancing the Science of Human Assessment since 1967.

Copyright © 2010 by SIGMA Assessment Systems, Inc. All rights reserved. May not be reproduced in whole or in part in any form or by any means without written permission of SIGMA Assessment Systems, Inc.

In the United States:

SIGMA Assessment Systems, Inc. P.O. Box 610757 Port Huron, MI 48061-0757

Web: SigmaAssessmentSystems.com

In Canada:

SIGMA Assessment Systems, Ltd. P.O. Box 3292, Station B London, ON N6A 4K3

Printed in Canada. Version 1.0.2 8 7 6 5 4 3 2 1

# Contents

| 1. | Introduction                                  | 1-1 |
|----|-----------------------------------------------|-----|
|    | About this manual                             | 1-1 |
|    | Six Factor Personality Questionnaire          |     |
|    | Technical Support                             |     |
|    | Contact Information                           | 1-3 |
|    | Copyright                                     |     |
|    | About the Company                             |     |
|    | Confidentiality                               |     |
|    | Norms                                         |     |
|    | Help on Help                                  |     |
| 2  | Installation                                  | 2-1 |
|    | Required Equipment                            |     |
|    | Loading the Install Program                   |     |
|    | Installation                                  |     |
|    | Automatic                                     |     |
|    | Custom                                        |     |
|    |                                               |     |
|    | Administrator or User                         |     |
|    | Network Installation                          |     |
|    | Registration                                  |     |
|    | Program Updates                               |     |
| 3. | Registration                                  |     |
|    | Why Register?                                 |     |
|    | Registration Limitations                      |     |
|    | How To Register                               |     |
|    | Registration window                           | 3-3 |
|    | Validation Code                               | 3-3 |
|    | Current Coupons                               | 3-3 |
|    | Serial Number                                 |     |
|    | Add Coupons                                   |     |
|    | Password                                      |     |
|    | Now button                                    |     |
|    | Later button                                  |     |
|    | Cancel button                                 |     |
|    | Register by Phone                             |     |
|    | Register by Fax or Email<br><i>Fax</i>        |     |
|    | Fux<br>Email                                  | -   |
|    | Moving the registration to another computer   |     |
|    | To move the registration to another location: |     |
|    |                                               |     |
| 4. | Tutorial                                      |     |
|    | Introduction                                  |     |
|    | Part One - Adding a respondent                |     |
|    | Part Two - Printing a sample report           |     |
|    | Part Three - Printing a report                |     |
| 5. | Main Menu                                     |     |
|    | Speed Buttons                                 |     |
|    | Keyboard Shortcuts                            |     |
|    |                                               | J-Z |

| 6. Fi        | le Menu                                  | 6-1   |
|--------------|------------------------------------------|-------|
|              | File   New                               |       |
|              | File   Open                              |       |
|              | File   Save                              | . 6-2 |
|              | File   Save As                           | . 6-2 |
|              | File Rebuild                             | . 6-2 |
|              | File   Export                            |       |
|              | File   Import                            | . 6-3 |
|              | File   Print                             |       |
|              | File   Exit                              |       |
|              |                                          |       |
| 7. Ec        | lit Menu                                 |       |
|              | Edit   Cut                               |       |
|              | Edit   Copy                              |       |
|              | Edit   Paste                             |       |
|              | Edit Select All                          |       |
|              | Edit   Deselect All                      |       |
|              | Edit   Find                              |       |
|              | Edit   Replace                           |       |
|              | Edit Format Character                    |       |
|              | Edit Format Paragraph                    |       |
|              | Indent                                   |       |
|              | Align                                    | . 7-4 |
|              | Border                                   | . 7-4 |
|              | Shading                                  | . 7-4 |
|              | Edit Insert Page Break                   | . 7-4 |
|              |                                          |       |
| 8. Co        | pupons Menu                              |       |
|              | Coupons   Add                            |       |
|              | Add Coupons window                       |       |
|              | Serial Number                            |       |
|              | Current Coupons                          |       |
|              | Validation Code                          |       |
|              | Add Coupons                              |       |
|              | Password                                 |       |
|              | Adding coupons                           |       |
|              | To add coupons by phone:                 |       |
|              | To add coupons by fax or email:          |       |
|              | Fax:                                     |       |
|              | Email:                                   |       |
|              | Coupons Status                           | . 8-4 |
| 9 0          | ptions Menu                              | 0_1   |
| <i>J</i> . U | Options   Program                        |       |
|              | Program Settings window                  |       |
|              | Program Directories                      |       |
|              |                                          |       |
|              | Screen Font                              |       |
|              | Security                                 |       |
|              | Backup                                   |       |
|              | Options   Administration                 |       |
|              | Administration Settings window           |       |
|              | Administration Language                  |       |
|              | Administration Font                      |       |
|              |                                          | ~ ~   |
|              | Administration Security Options   Report |       |

| Report Settings window                |       |
|---------------------------------------|-------|
| Report Language                       |       |
| Report Appearance                     |       |
| Report Destination                    |       |
| Missing Responses                     |       |
| Address                               |       |
| Printer and Page Setup                |       |
| Printer and Page Setup window         |       |
| Printer Settings                      |       |
| Paper Settings                        |       |
| Margin Settings                       |       |
| 10. Window Menu                       |       |
| Window   Output                       |       |
| Output Window                         |       |
| Selecting and Deselecting Text        |       |
| Changing Fonts                        |       |
| Using Bold, Italic or Underline       |       |
| Printing                              |       |
| Window Respondent Database            |       |
| Respondent Database window            |       |
| Add                                   |       |
| Edit                                  |       |
| Delete                                |       |
| Report                                |       |
| Sort                                  |       |
| Edit Respondent                       |       |
| Edit Respondent Information window    |       |
| Respondent Demographics               |       |
| Coupon Level                          |       |
| Administer                            |       |
| Edit Responses                        | 10-6  |
| Edit Facet Scores                     | 10-6  |
| Administration                        |       |
| Edit Responses                        |       |
| Edit Responses window                 |       |
| Edit Window                           |       |
| Errors only                           |       |
| Edit Facet Scores                     |       |
| Edit Facet Scores window              |       |
| Facet Scores window                   |       |
| Report                                |       |
| Report Type                           |       |
| Report Type window                    |       |
| Basic Report                          |       |
| Data Report                           |       |
| Data Report Structure                 |       |
| Import/Export File Formats            |       |
| Comma Delimited File Format (.CSV)    |       |
| Tab Delimited File Format (.TAB)      |       |
| Fixed-Format ASCII File Format (.TXT) |       |
| Generating Report                     |       |
| Generating Report window              |       |
| All button                            | 10-16 |

|     | Abort button                             |       |
|-----|------------------------------------------|-------|
|     | Progress Indicator                       | 10-17 |
|     | Send Report To                           | 10-17 |
|     | Confirm Processing                       |       |
|     | Import / Delete Respondent Data window   |       |
|     | All button                               |       |
|     | Abort button                             | 10-18 |
| 11. | Help Menu                                |       |
|     | Help About                               |       |
|     | Registered Mode                          |       |
|     | Demonstration Mode                       |       |
|     | Server Mode                              |       |
|     | Client Mode                              |       |
|     | Help   Contents                          |       |
|     | Help Tutorial                            |       |
| 12. | Batch Processing                         |       |
|     | Explanation of Command Line Parameters   |       |
|     | Using Command Line Parameters in Windows |       |
| 13. | Troubleshooting                          |       |
|     | Administration                           |       |
|     | Client Mode                              |       |
|     | Coupons                                  |       |
|     | Editing respondent data                  | 13-3  |
|     | Exporting reports and respondent data    |       |
|     | Generating reports                       |       |
|     | Importing respondent data files          |       |
|     | Keyboard usage                           |       |
|     | Memory                                   |       |
|     | Missing Files                            |       |
|     | Mouse usage                              |       |
|     | Network                                  |       |
|     | Opening files                            |       |
|     | Password                                 |       |
|     | Printing                                 |       |
|     | Registration<br>Saving files             |       |
|     | Saving mes                               |       |
|     | Window appearance                        |       |
| 11  | Files Used by the Software               |       |
| 14. | Files Used by the Software               |       |
| 15. | Uninstallation                           |       |
|     | Uninstallation for Windows               |       |
|     | Remove Registration                      | 15-2  |
| 16. | Glossary                                 |       |
|     | Browse box                               |       |
|     | Button bar                               |       |
|     | Check box                                |       |
|     | Clipboard                                |       |
|     | Coupon level                             |       |
|     | Coupons                                  |       |

| Dialog box           | 16-2 |
|----------------------|------|
| Drive icon           | 16-2 |
| Edit box             | 16-2 |
| Highlighting         | 16-2 |
| ID Number            | 16-3 |
| List box             | 16-3 |
| Radio box            |      |
| Respondent data file | 16-3 |
| RTF file             | 16-3 |
| Save dialog box      | 16-3 |
| Selection            |      |
| Status bar           |      |
| TXT File             | 16-4 |
| Validation code      | 16-4 |

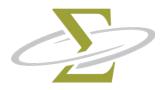

# 1. Introduction

The SigmaSoft SFPQ for Windows Software consists of a simple interface allowing easy administration, fast and accurate scoring, and flexible reporting. The interface is built around two main windows: a respondent database containing a list of people who have taken the test and an output window which contains any reports generated. Simple instructions, large fonts and oversize buttons make it easy for even the novice computer user to complete our tests on the computer. Administered tests are quickly and accurately scored, and can be printed in a number of standard report formats.

#### About this manual

This manual describes each of the functions of the SigmaSoft SFPQ for Windows Software in detail. Chapter 2 describes the installation process. Registration is explained in Chapter 3. Chapter 4 contains a tutorial to get you up and running. Chapters 5 through 11 describe in detail the 6 options on the *menu bar*. Batch processing is explained in Chapter 12. Common troubleshooting tips are detailed in Chapter 13. A listing of files used and their explanation follows in Chapter 14. Uninstallation steps are outlined in Chapter 15. Finally, a glossary in Chapter 16 lists all common terms used throughout the software and manual.

A great deal of effort has gone into making use of this software as intuitive as possible. Users familiar with Windows software should have little trouble finding their way around the SFPQ for Windows software. However, it is crucial that the installation instructions contained in Chapter 2 be followed. An understanding of the program settings described in Chapter 9 is also important.

Douglas N. Jackson, Ph.D., Sampo V. Paunonen, Ph.D., and Paul F. Tremblay, Ph.D. © 2000

The SFPQ is a measure of six personality dimensions each consisting of three facet scales, measured by 108 Likert items.

The SFPQ facet scales are as follows, organized in terms of six factor scales:

Agreeableness: Abasement, Even-Tempered, Good-Tempered Extraversion: Affiliation, Dominance, Exhibition Independence: Autonomy, Individualism, Self-Reliance Industriousness: Achievement, Seriousness, Endurance Methodicalness: Cognitive Structure, Deliberateness, Order Openness to Experience: Change, Understanding, Breadth of Interest

The SFPQ test manual contains information on the development of the SFPQ and its psychometric properties.

#### **Technical Support**

You may reach technical support for our software by one of the following methods:

Phone Fax Email

When you contact technical support, please have ready the serial number and version number of your software. The serial number can be found on the label of the installation CD. If you are calling by phone, it is also important that you have access to the computer on which you are running the software when you call. Determining the exact nature of a problem and then solving that problem is often an interactive process that requires access to your computer.

#### Contact Information

| United States | P.O. Box 6<br>Port Huro<br>USA             | 800-265-1285<br>800-361-9411<br>8:30am - 5:00pm EST                    |
|---------------|--------------------------------------------|------------------------------------------------------------------------|
|               | Internet                                   |                                                                        |
| Canada        | P.O. Box 3<br>London, C<br>Canada<br>Phone | sessment Systems, Ltd.<br>292, Station B<br>DN N6A 4K3<br>519-673-0833 |
|               | Fax                                        | software@SigmaAssessmentSystems.com                                    |
| International | P.O. Box 3                                 | 1-519-673-5905<br>8:30am - 5:00pm EST                                  |
|               |                                            |                                                                        |

You may reach technical support by phone between the hours of 8:30 AM and 5

PM Eastern Standard Time on our toll-free or direct lines:

#### Copyright

The SFPQ for Windows installation disks are not copy-protected. You are encouraged to make backup copies of these installation disks. However, the SFPQ for Windows makes use of a protected counter. This software-based protected counter must be installed on one computer before the SFPQ for Windows can be used to generate reports. If you wish to generate reports from more than one computer, you must purchase software for, and register each computer separately. Any attempt to bypass the protected counter constitutes a violation of our copyright.

**SIGMA Assessment Systems, Inc. (SIGMA)** have been creating respected assessments since 1967. We have a long list of satisfied clients in both the public and private sector, including NASA, Intel, DaimlerChrysler, Lucent Technologies, Towers Perrin, Nokia, AT&T, and Duke Energy, to name a few. Consultants find our products to be valuable complements to their service.

SIGMA is a founding member of the Association of Test Publishers, and has been providing products and services to human resource professionals, counselors, and psychologists for over 40 years. SIGMA publishes a variety of psychological instruments, including measures of ability, personality, and career interest.

## Confidentiality

There are several steps you can take to protect the confidentiality of the respondent's data.

- 1. Complete the security section of the **Options|Program** menu. Then, whenever you load the software, you must enter a password to gain access.
- 2. Complete the security section of the **Options | Administration** menu. Then, whenever the respondent completes a test, you must enter a password to return to the **Respondent Database**.
- 3. Ensure that reports and export files that have been generated are deleted. These files can be read by other programs. They can be regenerated later if needed again. When you print a report immediately after generating it to the **Output** window, you can close the report without saving it to disk.

#### Norms

The SFPQ norms are based on responses from 483 men and 584 women.

These norms are reported in the SFPQ Test Manual available from SIGMA.

| File   Open        | Select the File item from the main menu, and select                   |
|--------------------|-----------------------------------------------------------------------|
|                    | <b>Open</b> from the list.                                            |
| Ctrl               | The "Control" or "Ctrl" key, normally at the bottom left of           |
|                    | the keyboard.                                                         |
| Alt                | The "Alternate" or " <b>Alt</b> " key, normally to the right of the   |
|                    | Ctrl key.                                                             |
| Alt-F4             | This is a keyboard shortcut. You press Alt, and then F4               |
|                    | while holding down the <b>Alt</b> key. Then release the <b>F4</b> key |
|                    | and the <b>Alt</b> key.                                               |
| List files as type | A field or box inside a dialog box is listed in <i>italics</i> .      |
| Output             | Dialog boxes and windows are referred to in <b>bold</b> print.        |

Here are a list of common conventions used throughout the help manual:

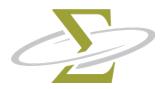

# 2. Installation

The topics in this section are: Required Equipment Loading the Install Program Installation Network Installation Registration Program Updates

#### **Required Equipment**

The following equipment is required to install and run the SFPQ for Windows:

- an Intel x86 compatible computer or better equipped with:
  - **512** megabytes memory (RAM)
  - a hard drive with 12 megabytes of free space
  - Windows 98 / ME, NT / 2000 / XP, Vista or later.
  - a mouse

This represents the minimum configuration. However, additional memory and processor (CPU) speed will increase performance.

#### Loading the Install Program

The SFPQ for Windows files are stored on the installation CD in a compressed format. They can only be installed on your computer by following these steps:

- Place the installation CD into the CD drive on your computer.
- Display the **Run** dialog box from the **Start Menu** select **Run**.
- Type the drive letter of your CD drive followed by **:SETUP** (e.g. D:SETUP) and press the **Enter** key.

The **Installation Wizard** is displayed after you begin the installation program. To start installation click on the **Next** button. Click the **Cancel** button to abort the installation.

Prior to installing the software, please exit any other SigmaSoft for Windows programs you have open. Follow the prompts.

There are two different ways to install the software: Automatic or Custom.

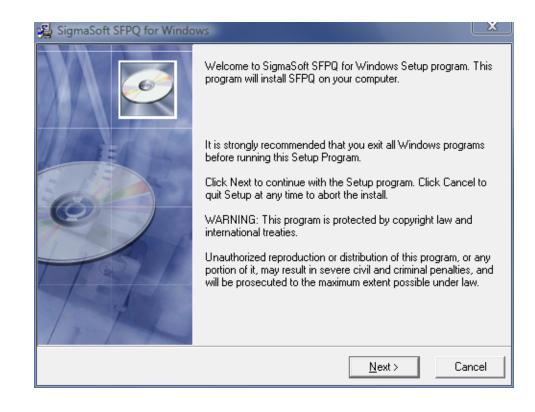

#### Automatic

Most users will install using the Automatic settings. This means the **SFPQ SigmaSoft** for Windows will be saved to default settings. Follow the prompts to complete the installation process, and skip to the **Registration** section.

#### Custom

Choose custom installation, if you are installing a network server or client version of this program to a user with restricted computer access rights or with control of where and how it is installed.

Follow the prompts to complete the installation process.

#### Administrator or User

SigmaSoft SFPQ for Windows

 For most users, this program will be automatically installed using default settings.

 Choose Automatic and click Next to install automatically.

 If you are installing:

 • a network server or client version of this program;

 • to a user with restricted computer access rights; or

 • with control of where and how it is installed, then choose Custom, then click Next.

 • Automatic

 • Quatomatic

 • Quatomatic

 • Quatomatic

 • Quatomatic

 • Quatomatic

 • Quatomatic

 • Quatomatic

 • Quatomatic

 • Quatomatic

 • Quatomatic

 • Quatomatic

 • Quatomatic

 • Quatomatic

 • Quatomatic

 • Quatomatic

 • Quatomatic

 • Quatomatic

 • Quatomatic

 • Quatomatic

 • Quatomatic

 • Quatomatic

 • Quatomatic

 • Quatomatic

 • Quatomatic

 • Quatomatic

 • Quatomatic

 • Quatomatic

 • Quatomatic

 <td

Choose Single user or Server if you are installing the software on a computer with multiple user accounts.

You may set up the SigmaSoft for Windows Software over a network with one copy of the software, running as the server, and permitting access to the server computer by clients on the network. Only one purchased copy of the software is necessary. A peer-to-peer network, such as Windows networking, is required to properly use the SigmaSoft for Windows Software over a network. All reports must be generated from this server computer, which holds the coupons. All other computers are then recognized as client computers by the software, when properly set up. Client computers can only edit respondent data and administer tests.

| 🙀 SigmaSoft SFPQ for Windows         |                                                                                                    |  |  |
|--------------------------------------|----------------------------------------------------------------------------------------------------|--|--|
|                                      | This software can be installed standalone as a single copy, or<br>multi-user as a server or network client.<br>If you are installing:<br>- as a server for a network install; or<br>- as a single user,<br>choose Single User or Server and click Next.<br>Choose Network if you are installing as a Network Client, then<br>click Next. You will need the path to the server to continue.<br>C Single user or Server<br>C Network Client |  |  |
| < <u>B</u> ack <u>N</u> ext > Cancel |                                                                                                    |  |  |

To set up the software on a server computer:

- Install the software and register on a computer to be designated as the server. This computer will hold the shareable database containing all of the respondent information.
- Ensure that the directory containing the software on the server computer is shared with full read/write access, including any shared **Data** folders.
- Password protect entry to the program in Options|Program and prevent exit from test administration in Options|Administration. This will prevent respondents from seeing or changing the responses of other respondents in the shared Data folder. Once configured, the password must be used by all clients before and/or after test administration, depending on your setup.

To set up the software on client computers:

- Permanently map a network drive to the server computer.
- During install, choose Custom, Network, and follow the prompts.

To manually set up a network client after installation:

• Update the client's shortcut to use the /N parameter, followed by the path of the server's folder, and alter the paths in **Options|Program** to use the network drive letter.

Properly installed client copies will display **Client Mode (Network)** in the opening title screen, whereas unregistered standalone software will be displayed in **Demonstration Mode**.

#### Registration

The installation process is nearly complete when the **Register?** dialog box is displayed.

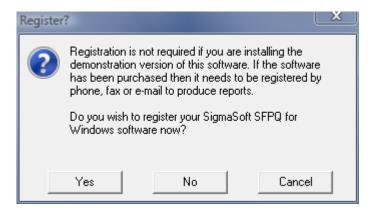

If you click on the **Yes** button, the install program loads the SigmaSoft SFPQ for Windows software and proceeds with registration. Press **F1** for help in the SigmaSoft SFPQ for Windows program, or read the chapter on Registration which follows.

If you click on the **No** button, you may register the software any time you next run the program.

If you did not successfully complete each of the installation steps, the SFPQ Software will not have been properly installed and you will have to restart the installation process from the beginning.

The SigmaSoft for Windows Software is periodically updated, and there is currently no charge for minor upgrades. Upgrades may be installed to the same directory as your current version. Your registration and number of coupons will remain unchanged, as well as any existing respondent data.

You may download the most recent version of our software as well as demonstration versions of our other instruments on our website:

http://SigmaAssessmentSystems.com

If you do not have internet browser access but do have internet mail, we can email you an update. Send an email request to:

• software@SigmaAssessmentSystems.com

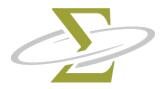

# 3. Registration

The topics in this section are: Why register? Registration limitations How to register Moving the registration to another computer

#### Why Register?

The SigmaSoft for Windows Software is usage-controlled. Before you can use all of its features, registration is required. A password is then provided that will complete the installation of the software on your computer. This enables the protected counter that keeps track of the number of coupons you have purchased. Coupons are required to generate reports.

#### **Registration Limitations**

The software must be registered to a local drive on a computer. It cannot be registered to a remote computer on a network. Only the computer which has been registered can access the coupons. Once the software is registered, you may not move it to another directory or computer by yourself. You must contact SIGMA for a password to remove the coupons and then contact us again to add them to another computer. If you wish to uninstall the software, you must contact us to have the coupons removed so you will receive credit for unused coupons.

You may register our software by one of the following methods:

- Phone
  - Fax Email
- 1. Run the SigmaSoft for Windows Software.
- 2. At the opening screen, select **Register**.
- 3. Complete the **Registration Information** window and click the **Register** button. This will display the **Registration** window.

| Registration Information | a <mark>na kana ana ana ana ana ana ana ana ana </mark> | <u> </u> |
|--------------------------|---------------------------------------------------------|----------|
| <u>C</u> ompany          | SIGMA Assessment Systems, Inc.                          | Action   |
| <u>Q</u> ualified User   | Douglas N. Jackson, Ph.D.                               | Desister |
| Address <u>1</u>         | P.O. Box 610757                                         | <u> </u> |
| Address <u>2</u>         |                                                         | 🗙 Cancel |
| City                     | Port Huron                                              |          |
| <u>S</u> tate/Province   | MI                                                      |          |
| <u>C</u> ountry          | USA                                                     |          |
| <u>Z</u> ip/PostalCode   | 48061-0757                                              |          |
| Phone                    | 800-265-1285                                            |          |
| Eax                      | 800-361-9411                                            |          |
| <u>E</u> Mail            | sigma@SIGMAassessmentsystems.                           |          |

#### Registration \_\_\_\_\_\_ window

| F                 | Registration                                                                                                    | <u> </u>                    |  |
|-------------------|----------------------------------------------------------------------------------------------------|-----------------------------|--|
|                   | Software will be registered to<br>Company: SIGMA Assessment Systems, Inc.<br>Name: Douglas N. Jackson, Ph.D.<br>Address 1: P.O. Box 610757<br>Address 2:<br>City: Port Huron State/Province: MI<br>Zip/Postal Code: 48061-0757<br>Country: USA<br>Phone: 800-265-1285<br>Fax: 800-361-9411<br>EMail: sigma@SIGMAassessmentsystems.com                      | Register                    |  |
|                   | Validation Code     P       Current Coupons     100       Serial Number                                                                                                    |                             |  |
|                   |                                                                                                    |                             |  |
| Validation Code – | This code is generated by the program when you are abou                                                                                                    | t to register the software. |  |
| Current Coupons – | The current number of coupons installed is displayed.<br>the first time, the number of coupons is zero.                                                                                                    | If you are registering for  |  |
| Serial Number –   | You are given a serial number when you purchase the software. This number will be used to identify you when you call in to add coupons or ask for technical support.                                                                                                    |                             |  |
| Add Coupons –     | If you are adding coupons when you are registering, enter the number of coupons you wish to add here. If you are not adding coupons, enter zero.                                                                                                    |                             |  |
| Password –        | Enter the password you are given. To obtain a password Register and follow the instructions.                                                                                                    | l, see the section How to   |  |
| Now button –      | If you have entered a password, click on this button.                                                                                                    |                             |  |
| Later button –    | Click on this button to register later, by fax or by email, or if you want to make changes to your registration.                                                                                                    |                             |  |
| Cancel button –   | This button halts the registration process. Registration information, including the validation code will be lost. You are given a warning if information has been changed and not saved. If you receive this warning, click on the <b>Ok</b> button to continue the cancel. Click on the <b>Cancel</b> button to return to the <b>Registration</b> window. |                             |  |

| Register by Phone —— |        |                                                                                                    |                                                         |
|----------------------|--------|----------------------------------------------------------------------------------------------------|---------------------------------------------------------|
|                      | 1.     | You are asked to provide the information in the <b>Re</b> including the initial number of coupons you are pure                                                      |                                                         |
|                      | 2.     | Enter the Serial Number, Coupons and Password in the and click the <b>Now</b> button. If all goes well, the me successful" is displayed, along with the number of c | ssage "Registration                                     |
| Register by Fax or — |        |                                                                                                    |                                                         |
| Email                |        |                                                                                                    |                                                         |
|                      | 1.     | Indicate how many coupons you will initially install by e<br>in the <i>Add Coupons</i> field.                                                                       | entering the amount                                     |
|                      | 2.     | Click the <b>Later</b> button.                                                                                                    |                                                         |
|                      | 3.     | Answer <b>Yes</b> to print out the order form.                                                                                                    |                                                         |
|                      | 4.     | Exit the software by answering <b>Ok</b> to any remaining pr<br><b>File   Exit</b> from the menu.                                                                   | ompts and selecting                                     |
| Fax                  |        | Follow one of the methods below:                                                                                                    |                                                         |
|                      | 5.     | Complete the information on the order form.                                                                                                    |                                                         |
|                      | 6.     | Fax the order form to one of the following numbersUnited StatesSIGMA Assessment SystemsCanadaSIGMA Assessment Systems                                               | :<br>1-800-361-9411<br>1-519-673-5905<br>1-800-361-9411 |
|                      |        | International SIGMA Assessment Systems                                                                                                    | 1-519-673-5905                                          |
| Email                | You wi | Il receive return fax containing your password. Proceed                                                                                                    | d to Step 7.                                            |
|                      | 5.     | Use NotePad to edit the REG.TXT file found in C:\Progr<br>Complete, then save the information.                                                                      | ram files\Test Name.                                    |
|                      | 6. Ad  | dress your internet email to:<br>software@SigmaAssessmentSystems.com                                                                                                |                                                         |
|                      | For    | the subject line please use:<br>Windows Software Registration                                                                                                    |                                                         |

Attach or insert the REG.txt file into your message, and then send the message.

You will receive return email containing your password.

- 7. Run the SigmaSoft for Windows Software, and choose **Register** at the opening screen.
- 8. Click the **Register** button in the **Registration Information** window.
- 9. In the **Registration** window, enter the *Serial Number, Coupons* and *Password* in the appropriate boxes, and click the **Now** button. If all goes well, the message "Registration successful." is displayed, along with the number of coupons added.

#### Moving the registration to another computer

You may not simply move or copy the software to another computer or directory. Doing so will invalidate your registration and result in the loss of coupons. You will then have to call technical support to re-register the software.

| To move the –<br>registration to<br>another location: |    |                                                                                                    |
|-------------------------------------------------------|----|----------------------------------------------------------------------------------------------------|
|                                                       | 1. | Uninstall the software. See the <b>Uninstallation</b> section.                                                                                                    |
|                                                       | 2. | Contact technical support with your removal validation code.                                                                                                    |
|                                                       | 3. | Install the software in the new computer or directory.                                                                                                    |
|                                                       | 4. | Register the software. You may add coupons back at the same time you register the software, by providing your <i>removal confirmation code</i> when you re-register. |

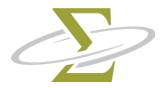

# 4. Tutorial

Introduction

The tutorial will interactively teach you how to add a respondent, administer the test and print a report. You can run the on-line tutorial by loading the help file and selecting **Tutorial** or by selecting **Tutorial** from the **Help** Menu of the SigmaSoft SFPQ for Windows Software.

#### Part One - Adding a respondent

If you have not done so already, start your SigmaSoft SFPQ for Windows Software now.

Click on the **Ok** button to continue past the **About** screen.

The **Respondent Database** window is displayed. If you inadvertently cover it up with the **Output Window**, display it again using one of two methods:

1. Select *Window* from the menu bar, then *Respondent Database* from the drop-down list. This method of selecting from the menu will be displayed as "Window|Respondent Database".

-or-

2. You may also select the **Respondent Database** by clicking on a portion of it that appears on your screen.

If the message "You must open a respondent database first" is displayed, create a new respondent database file by selecting **File | New** and entering a new name in the **Create new respondent database** dialog box, such as "TEST".

| R | espondent Database                                     |             |
|---|--------------------------------------------------------|-------------|
|   | Eile: C:\Users\Public\Documents\SigmaSoft for Windows' | Action      |
|   | Sample, Sam : Male [1000]                              | + Add       |
|   |                                                        | <u>E</u> di |

Add a respondent in one of two ways:

1. Click on the **Add** button

-or-

2. Press **Alt-A** on your keyboard by pressing and holding the **Alt** key, then pressing the **A** key and then releasing both keys. This is called using the **keyboard shortcut**, the shortcut key being the underlined letter on the button.

You are presented with the window named Edit Respondent Information.

| Edit Respondent Information                                                                                                    | <u> </u>      |
|----------------------------------------------------------------------------------------------------|---------------|
| Last name       CASE         Eirst name       M         Middle name       ID number         ID number       1000         Gender       M         Age       31         Coupon Level 4 | Save changes? |
| A <u>d</u> minister<br>Edit <u>R</u> esponses                                                                                                    |               |
| Edit Facet <u>S</u> cores                                                                                                    |               |

Enter in a last name, press the **Tab** key to move to the next field. Enter a first name, press **Tab** and press **Tab** again to move past the middle name without entering anything. Continue entering data and tabbing until the **Administer** button is highlighted (a dotted line appears around the inside of the button).

Administer the test now by pressing the space bar while the **Administer** button is highlighted, or press the **Alt-D** shortcut or by clicking on the **Administer** button with your mouse cursor.

When you start the test, the administration startup screen explains to the respondent how to answer the questions. This would be the time you would bring in a client to take the test during normal operations.

To finish press the **F** key. By default, the **Check password at administration end** check box is checked in the Options Administration window, the password will be requested before returning to the **Edit Respondent** window. The password will also be requested if you exit early from the test using the **Alt-F4** shortcut.

Click on the **Yes** button in the **Edit Respondent Information** window to save the changes to the respondent database.

#### Part Two - Printing a sample report

If you have not registered your software, administration will be limited to the instruction screens and practice problems, and you will not be able to generate a report. If you still wish to print a sample report, follow the instructions below and continue to *Part Three*. If your software is registered and you want to generate a report based on the test you just completed, then skip to *Part Three - Printing a report* now.

Change to the sample respondent database using one of three methods:

- 1. Select File | Open from the menu.
- 2. Press the Ctrl-O shortcut
- 3. Click on the file open icon ion the speed bar.

In the **Open existing respondent database** dialog box, select the file SAMPLE.DAT and click the **Ok** button.

Select the first sample respondent, and continue with Part Three.

Make sure the respondent you just added is selected. Click on the **Report** button. Select the *Basic Report* radio button from the list and click on the **Ok** button.

| Report Type                                                                                     |
|-------------------------------------------------------------------------------------------------|
| Select report type                                                                              |
| <ul> <li>○ <u>B</u>asic report (4 coupons)</li> <li>○ <u>D</u>ata report (2 coupons)</li> </ul> |
| ✓ OK X Cancel                                                                                   |

The respondent information will be displayed again in the **Generating Report** window. Click on the **Yes** button to begin generating the report.

| Generating report - Basic Report |                 |                                                                          |
|----------------------------------|-----------------|--------------------------------------------------------------------------|
| Last name                        | CASE            | Process?                                                                 |
| First name                       | М               | ✓ Yes                                                                    |
| Middle name                      |                 | <u> </u>                                                                 |
| ID number                        | 1000            |                                                                          |
| Gender                           | М               | € All                                                                    |
| Age                              | 31              | Abort                                                                    |
|                                  | Coupon level 4  | Send Report To:                                                          |
| Coupons remaini<br>Progress      | ing UNAVAILABLE | <ul> <li>Output Window</li> <li>○ Printer</li> <li>○ PDF File</li> </ul> |

After processing is complete, a report is generated in the **Output** window, which is then displayed.

At this time, you can choose to save the report as a .PDF on the computer, or simply exit the program. If you do not save the report, you can generate it again later from the respondent data without using additional coupons.

This concludes the tutorial. Exit the SigmaSoft for Windows Software by selecting **File | Exit** or using the **Alt-F4** shortcut.

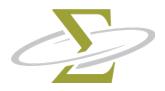

# 5. Main Menu

The *Main Menu* is located at the top of your SigmaSoft for Windows Software screen. When you click on a menu item, it displays another menu of options. The status line at the bottom of the window will show a brief hint as to what the menu option does. Menu items are enabled only when they apply to the current operation. Below the Main Menu lies the speed button bar containing one-click buttons for common operations.

The menu topics in the Main Menu are: File Edit Coupons Options Window Help

## **Speed Buttons**

The speed button bar below the main menu consists of the following icons:

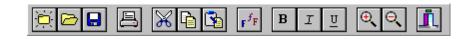

When you click on the speed button icon, it immediately carries out the associated action, as listed below. If you place the cursor over a button and let it rest for a moment, a hint to what the button does is displayed above the button.

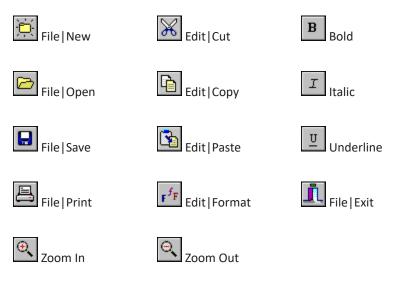

Many of the speed buttons also have keyboard shortcuts.

To increase your efficiency, many of the main menu commands have keyboard shortcuts. The keyboard shortcut is also listed on the menu itself next to the description of the item. To use a two key shortcut such as **Ctrl-N**, press the **Ctrl** key, hold it down and press the **N** key. Then release the **N** key and the **Ctrl** key.

Many buttons and controls have an underlined character. Press the **Alt** key and this character to activate the keyboard shortcut. For example, the **Options** menu can be activated by pressing the **Alt-O** sequence.

Some of the keyboard shortcuts can also be found on the speed button bar.

| Menu Command             | Keyboard Shortcut |
|--------------------------|-------------------|
| File   New               | Ctrl-N            |
| File   Open              | Ctrl-O            |
| File   Save              | Ctrl-S            |
| File Export              | Ctrl-E            |
| File Import              | Ctrl-I            |
| File   Print             | Ctrl-P            |
| File   Exit              | Alt-F4            |
|                          |                   |
| Edit Cut                 | Ctrl-X            |
| Edit   Copy              | Ctrl-C            |
| Edit   Paste             | Ctrl-V            |
| Edit Select All          | Ctrl-A            |
| Edit   Deselect All      | Ctrl-D            |
| Edit Find                | Ctrl-F            |
| Edit   Replace           | Ctrl-R            |
| Edit   Format Character  | Ctrl-T            |
| Edit   Format Paragraph  | Ctrl-H            |
| Edit   Insert Page Break | Ctrl-B            |
|                          |                   |

Help

F1

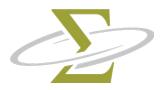

# 6. File Menu

The file menu contains items which affect the **Respondent Database** window, and the **Output** window.

A menu item will be greyed out (dimmed) if it does not apply to the currently selected window or function.

The items in the File Menu are:

New Open Save Save As Rebuild Export Import Print Exit

### File | New

When the **Respondent Database** window is selected, **File | New** creates and opens new respondent data files. All respondent information will be saved in this file. If you specify the name of a file that already exists, the contents of this file will be erased. Use **File | Open** to open existing respondent data files. By default, respondent data files are created in the directory specified in the **Options | Program** window.

When the **Output** window is selected, **File | New** erases its contents.

Keyboard shortcut

Ctrl-N

Speed button

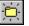

File

File

File

|         | Before you can either import data, edit respondent data or generate reports, you must specify which respondent data file you wish to use. This option allows you to open an existing respondent data file. If you wish to create a new file or overwrite an existing file, use the <b>File   New</b> option.                                                                                                    |                                                                                            |  |
|---------|----------------------------------------------------------------------------------------------------|--------------------------------------------------------------------------------------------|--|
|         | By default, respondent data files are created and stored in the directory specified in the <b>Options   Program</b> menu.                                                                                                    |                                                                                            |  |
|         | When the <b>Output</b> window is selected, <b>File   Open</b> allows you to retrieve a previously saved report in RTF format.                                                                                                    |                                                                                            |  |
|         | Keyboard shortcut                                                                                                    | Ctrl-O                                                                                     |  |
|         | Speed button                                                                                                    |                                                                                            |  |
| Save    |                                                                                                    |                                                                                            |  |
|         | All changes to your <b>Respondent D</b> a<br>File   Save option is disabled when                                                                                                    | atabase window are saved immediately, so the this window is selected.                      |  |
|         | When the <b>Output</b> window is selected, this option saves all information in the <b>Output</b> window. If you have not named the report in the <b>Output</b> window, you are prompted with a <b>Save Output</b> dialog box.                                                                                                    |                                                                                            |  |
|         | Keyboard shortcut                                                                                                    | Ctrl-S                                                                                     |  |
|         | Speed button                                                                                                    |                                                                                            |  |
| Save As |                                                                                                    |                                                                                            |  |
|         | Use this option to save all the date of the date of th | ata in this window to a different file. You are<br>ed <b>Save respondent database as</b> . |  |
|         | Data in the <b>Output</b> window may be saved with any name by using the <b>File Save</b><br><b>As</b> command. Enter the new name in the <b>Save output as</b> dialog box. Files are<br>saved in RTF format.                                                                                                    |                                                                                            |  |
| Rebuild |                                                                                                    |                                                                                            |  |
|         |                                                                                                    |                                                                                            |  |

Rebuild the currently opened respondent database file. Use this feature if a respondent database has become corrupted or if you have deleted a lot of data and wish to reduce the size of a respondent database file.

When the **Respondent Database** window is selected, you may select some or all of the respondents to export into a separate file to be imported by another software program.

Highlight any respondents using the keyboard and/or mouse and select **File | Export**. You are prompted with an **Export Data** dialog box and may change the export file type with the *"Save file as type"* list box.

The export file types supported are: Comma Delimited Tab Delimited Fixed Format Ascii

For more information on file formats, refer to the **Import/Export File Formats** section.

The exported files contain data for responses and scales. If the Basic Report has been purchased for the respondents output, then the export file will contain all the data that is also contained in the Data Report in the formats above. The extra data will not be exported without the purchase of at least a Basic Report. This allows the administrator to import respondent data into an external software program like Microsoft Excel.

Ctrl-E

### File | Import

When the **Respondent Database** window is selected, you may import respondent data exported by another software program, provided it is formatted properly.

After you select **File | Import**, you are prompted with the **Import Respondent Data** dialog box. To see files of other types which you may import, change the "List files as type" list box.

The import file types supported are: Comma Delimited Tab Delimited Fixed Format Ascii

For more information on file formats, refer to the **Import/Export File Formats** section.

When the **Output** window is selected, **File | Import** allows you to insert an RTF file at the cursor location.

Keyboard shortcut

Keyboard shortcut

Ctrl-I

### File | Print

Send the contents of the **Output** window to the currently selected Windows printer. You may select which pages to print, the number of copies, and whether or not the copies are collated.

To select a different printer or change your printer setup, select the **Printer and Page Setup** option.

風

Keyboard shortcut Ctrl-P

Speed button

### File | Exit

To exit from the SigmaSoft for Windows Software, select **File | Exit**. You are warned if the **Output** window contains unsaved data. All data in the **Respondent Database** window has already been saved.

| Keyboard shortcut | Alt-F4 |
|-------------------|--------|
|-------------------|--------|

Speed button

| - | 2  | I |
|---|----|---|
| 8 |    | l |
|   | H  | l |
|   | k. | I |

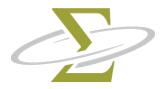

# 7. Edit Menu

Most of the options on Edit Menu apply to the **Output** window only. Use these options to change the appearance of any reports or to find specific information within the report.

The items in the Edit menu are: Cut Copy Paste Select All Deselect All Find Replace Format Character Format Paragraph Insert Page Break

### Edit | Cut

Copies the selected text from the **Output** window to the clipboard and removes the selected text. Use **Edit|Cut** when you want to move text from one part of a document to another. Move the cursor to where you want to place the new text and select **Edit|Paste**.

| Keyboard shortcut | Ctrl-X                                     |
|-------------------|--------------------------------------------|
| Speed button      | ×                                          |
| Mouse             | Right click, then select Cut from the menu |

### Edit | Copy

Copies selected text from the **Output** window to the clipboard. Use **Edit|Copy** when you want to copy text from one part of a document to another. Move the cursor to where you want to place the new text and select **Edit|Paste**.

| Keyboard shortcut | Ctrl-C                                      |
|-------------------|---------------------------------------------|
| Speed button      |                                             |
| Mouse             | Right click, then select Copy from the menu |

Pastes the text from the clipboard to the current cursor location in the **Output** window. Any selected text will be replaced by the text being pasted.

| Keyboard shortcut | Ctrl-V                                       |
|-------------------|----------------------------------------------|
| Speed button      | 3                                            |
| Mouse             | Right click, then select Paste from the menu |
|                   |                                              |

### Edit | Select All

Selects all of the text in the **Output** window. You may then apply font changes to the entire text, copy, cut or delete the text entirely.

If the **Respondent Database** window is selected, then all of the respondents will be selected. You may then Delete, Edit, or create a Report on all of the selected respondents.

Keyboard shortcut

Ctrl-A

## Edit | Deselect All

If the **Output** window is selected, this option removes any text selection, without removing the text.

If the **Respondent Database** window is selected, then all of the respondents will be deselected when this option is used.

Keyboard shortcut Ctrl-D

**Edit|Find** displays a **Find** dialog box in which you enter any word or name you want to find.

When the **Output** window is selected, **Edit | Find** will find and select your search word(s) among the report text. If you continue your search and find more text, only the newly found text remains selected.

When the **Respondent Database** window is selected, **Edit | Find** searches the text displayed in the respondent list box, which contains the last and first name fields, gender, and the ID number of the respondent. Enter your search name in text box and click on the **Find** button. Any respondent names found will be selected, and you may continue searching by clicking on the **Find Next** button. The **Edit | Find** command starts the search with the first respondent in the list before or after the currently selected respondent.

Keyboard shortcut Ctrl-F

# Edit | Replace

The **Replace** dialog box allows you to search for and replace text within your **Output** window. Enter your find and replace text strings and click on the **Find Next** button. When the text you wish to replace is highlighted, click on the **Replace** button. Click on the **Replace All** button to replace all text starting from the current location.

Keyboard shortcut

Ctrl-R

Ctrl-T

## **Edit|Format Character**

Choosing **Edit | Format Character** displays the **Font** dialog box which allows you to change the font type, size, and appearance of text in the **Output** window. If there is no text selected, then the font changes apply to new text typed in. If a selection is highlighted, the changes apply only to the selected text.

Keyboard shortcut

## Edit | Format Paragraph

|                    | You may change the indentation and spacing of paragraphs, and tab spacing with the <b>Format Paragraph</b> dialog box. Changes are applied to the current paragraph.                                                                                                    |
|--------------------|----------------------------------------------------------------------------------------------------|
| Indent —           | The <b>left</b> and <b>right indent</b> offset text the indicated amount from the left and right margins for the current paragraph. The <b>first line</b> indent offsets the first line of the paragraph only by the indicated amount.                                                                                                    |
| Align —            |                                                                                                    |
|                    | A <b>left alignment</b> lines up the left hand side of the paragraph with the left margin. A <b>right alignment</b> aligns the right hand side of the paragraph with the right margin. Choosing a <b>center alignment</b> sets up the current paragraph with each line centered between the margins. If you choose an alignment of <b>justify</b> , the text is adjusted to line up with both the left and right margins. |
| Border —           | To add a border to either the top, bottom, left or right side of the current paragraph, check the appropriate box in the <b>Border</b> section. To remove a line, uncheck the appropriate box.                                                                                                    |
| Shading —          |                                                                                                    |
|                    | To add shading to a paragraph, change the percentage value in the <b>Shading</b> section.<br>Values can vary from 0 percent to 100 percent.                                                                                                    |
|                    | Keyboard shortcut Ctrl-H                                                                                                    |
| Edit   Insert Page | Break                                                                                                    |

Inserts a page separator in the **Output** window at the location of the cursor.

Keyboard shortcut

Ctrl-B

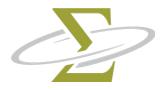

# 8. Coupons Menu

The options on this menu allow you to examine the status of your coupons, and to add scoring coupons to the SigmaSoft for Windows Software.

The **Coupons Menu** is available only when the software is registered.

The items in the Coupons Menu are: Add Status

# Coupons | Add

When you have used up your coupons you may purchase more by contacting SIGMA with the information provided by the **Add Coupons** window.

You may add coupons by one of the following methods:

- Phone Fax
- Email

| Add coupons                                                                                                    |                                                                                                    |
|----------------------------------------------------------------------------------------------------|----------------------------------------------------------------------------------------------------|
| Software registered to<br>Company: SIGMA Assessment Systems, Inc.<br>Name: Dr. Douglas Jackson<br>Address 1: P.O. Box 610757<br>Address 2:<br>City: Port Huron State/Province: MI<br>Country: USA<br>Zip/Postal Code: 48061-0757 | Add          Image: Mow         Image: Mow      < |
| Validation Code       IXXXXXXXXXX         Current Coupons       10000         Serial Number       30000         Add Coupons       []                                                                                             |                                                                                                    |
| Password                                                                                                    |                                                                                                    |

Add Coupons window

| Serial Number —   |                                                                                                    |
|-------------------|----------------------------------------------------------------------------------------------------|
|                   | The serial number is assigned to you by SIGMA when you initially register the software. Since this number does not change, the field is not editable                                                                                                    |
| Current Coupons — |                                                                                                    |
|                   | This field displays the current number of coupons installed in the protected coupon counter.                                                                                                    |
| Validation Code — |                                                                                                    |
|                   | The validation code is an essential piece of information which you give to SIGMA.<br>If you are adding coupons by mail, fax, email, or purchase order, you <b>must</b> use<br>the <b>Later</b> button to save the validation code. If you do not, the validation code<br>will change, and any passwords you receive will not work.      |
| Add Coupons —     |                                                                                                    |
|                   | Enter the number of coupons that you are ordering. This number must exactly match the order you give to SIGMA.                                                                                                    |
| Password —        |                                                                                                    |
|                   | Enter the password you receive from SIGMA in this field.                                                                                                    |
| Now button —      |                                                                                                    |
|                   | When you click on the <b>Now</b> button, and the password and coupons are correct, the new coupons will be added immediately.                                                                                                    |
| Later button —    |                                                                                                    |
|                   | When you click on the <b>Later</b> button, the validation code and coupon information is saved. When asked to print an order form, answer <b>Yes</b> . Use this form with any orders for coupons.                                                                                                    |
| Cancel button —   |                                                                                                    |
|                   | If you click on the <b>Cancel</b> button, any password you have received will no longer be valid. A dialog box will warn you that this will happen. If you have not purchased a password, click on the <b>Ok</b> button in the dialog box to exit. Click on <b>Cancel</b> in the dialog box to return to the <b>Add Coupons</b> window. |

|                                      | 1. Select <b>Coupons   Add</b> from the main menu.                                                                                                    |
|--------------------------------------|----------------------------------------------------------------------------------------------------|
|                                      | 2. Enter the number of coupons you wish to add in the Add Coupons field.                                                                                                    |
|                                      | See <i>step 3</i> (add by phone or add by fax/email).                                                                                                    |
| To add company by                    |                                                                                                    |
| To add coupons by —<br>phone:        |                                                                                                    |
|                                      | <ol> <li>Call one of the following numbers:<br/>United States SIGMA Assessment Systems 1-800-265-1285<br/>Canada SIGMA Assessment Systems 1-800-401-4480<br/>International SIGMA Assessment Systems 1-519-673-0833</li> </ol> |
|                                      | 4. Provide billing details, and method of payment.                                                                                                    |
|                                      | 5. Provide the serial number, validation code and number of coupons you wish to SIGMA.                                                                                                    |
|                                      | 6. Enter the password given to you by SIGMA.                                                                                                    |
|                                      | 7. Click the <b>Now</b> button.                                                                                                    |
| To add coupons by —<br>fax or email: |                                                                                                    |
|                                      | 3. Click the <b>Later</b> button.                                                                                                    |
|                                      | 4. Answer <b>Yes</b> to print the order form.                                                                                                    |
|                                      | <ol> <li>Use NotePad or another editor to edit the COUPON.TXT file, found in C:\<br/>Program files\Test Name, and complete the blanks on the form, providing<br/>billing details, and method of payment.</li> </ol>           |
| _                                    | Follow one of the methods below:                                                                                                    |
| Fax:                                 |                                                                                                    |
|                                      | <ol> <li>Print and fax the COUPON.TXT file to one of the following numbers:<br/>United States 1-800-361-9411</li> </ol>                                                                                                    |
|                                      | Canada 1-519-673-5905<br>1-800-361-9411                                                                                                    |
|                                      | International 1-519-673-5905                                                                                                    |

#### Email: \_

6. Email to the following internet address:

software@SigmaAssessmentSystems.com

For the subject line please use:

Coupon Order

Attach or insert the COUPON.TXT file into your message, and then send the message.

7. When you receive your reply email, select **Coupons | Add**, enter the password given, and click on the **Now** button.

## **Coupons**|Status

The **Coupon Status** window displays the name and address to whom the software is registered, as well as coupon information. The coupon information displays the serial number of the program and the remaining coupons left.

| Coupon Status                           |
|-----------------------------------------|
|                                         |
| Software registered to                  |
| Company: SIGMA Assessment Systems, Inc. |
| Name: Dr. Douglas Jackson               |
| Address 1: P.O. Box 610757              |
| Address 2:                              |
| City: Port Huron State/Province: MI     |
| Country: USA                            |
| Zip/Postal Code: 48061-0757             |
| Coupon information                      |
| Serial number: 30000                    |
| Remaining coupons: 10000                |
| 🗸 ОК                                    |

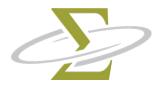

# 9. Options Menu

The items on the **Options Menu** allow you to change the fonts, directories, security options and languages of your SigmaSoft for Windows Software.

The items in the Options Menu are: Program Administration Report

## **Options** | Program

The **Program Settings** window allows you to set your data, import and export directories, main screen font, startup security options, and number of days your backup files are kept.

| Program Settings                                    |               |
|-----------------------------------------------------|---------------|
| Program Directories                                 | Save changes? |
| Data: C:\\SigmaSoft for Windows\SFPQ\DATA           |               |
| Import: C:\\SFPQ\IMPORT                             | Ves           |
| Output: C:\\SFPQ\OUTPUT                             |               |
| Screen Font                                         |               |
| Fon <u>t</u> : MS Sans Serif                        |               |
| Security                                            |               |
| Password                                            |               |
| <u>Check password at program start</u>              |               |
| Backup                                              |               |
| ☑ Backup files<br>Number of days to keep backups 10 |               |

| Program —<br>Directories |                                                                                                    |
|--------------------------|----------------------------------------------------------------------------------------------------|
|                          | The <i>Data</i> directory points to the location of the respondent database files. The <i>Import</i> directory points to the the location of files to be imported, normally exported by other programs. Report files are saved in the <i>Output</i> directory by default.                                                                                                    |
| Screen Font —            |                                                                                                    |
|                          | Customize the font used in most of the dialog boxes by changing the <i>Screen Font</i> .<br>Test any changes you make. Too large a font will result in the truncation of button<br>labels and other text. Too small a font will be difficult to read. A 10 point to 11<br>point bold font is recommended.                                                                                                    |
| Security —               |                                                                                                    |
|                          | To password protect entry to the SigmaSoft for Windows Software, enter a password in the <i>Password</i> edit box. Then mark the <i>Check password at program start</i> check box. A password prompt will appear each time the software is loaded. The password is also used at the end of administration, if so configured in the <b>Options  Administration</b> . If you remove the password, the <i>Check password at program start</i> check box is automatically unmarked. Choose a password that you will remember. Should you forget your password, please contact SIGMA Assessment Systems' technical support.<br>This section is greyed out if the software is being run in client mode. Any changes must be made on the server computer. |
| Backup —                 |                                                                                                    |
|                          | You may optionally have automatic backups made whenever you make changes to respondent data or administer tests. Enable backups by checking off the <i>Backup files</i> check box. The <i>Number of days to keep backups</i> edit box defines how long backups will remain. Old backup files are deleted after the specified number of days. Backup files are named BKddhhmm.CSV and are stored in the Import directory. The <i>ddhhmm</i> corresponds to the current day (01-31) and the hour and minute the file was created. To recover information on a respondent, import the appropriate file. When you delete a respondent, it is also backed up, however, the name of the file begins with "DL" instead of "BK".                           |

The **Administration Settings** window allows you to change the administration language, font, and security features.

| Administration Settings                                                                                            | X             |
|----------------------------------------------------------------------------------------------------|---------------|
| Administration Language<br>© English (U.S.A.)<br>© English (International)                                         | Save changes? |
| Administration Font                                                                                                |               |
| Fon <u>t</u> : Arial                                                                                               |               |
| Administration Security                                                                                            |               |
| <ul> <li><u>Check password at administration end</u></li> <li><u>Disable Windows keys (recommended)</u></li> </ul> |               |

## Administration Settings window

| Administration —<br>Language |                                                                                                    |
|------------------------------|----------------------------------------------------------------------------------------------------|
|                              | The <i>Administration Language</i> radio box controls what language will be used while administering the test.                                                                                                    |
| Administration Font —        |                                                                                                    |
|                              | You may choose what font is used during the test administration by changing this font. Test any changes you make. Too large a font will result in the truncation of instructions and item text. Too small a font will be difficult to read. An 18 point to 22 point bold font is recommended. |
| Administration —<br>Security |                                                                                                    |
|                              | The password entered in the security section of <b>Options   Program</b> must be entered after the test is finished if the <i>Check password at administration end</i> box is checked. A valid password must first exist before this option may be checked.                                   |

It is strongly recommended that the *Disable Windows keys* option is checked. This will prevent keystrokes such as **Alt-Tab**, **Ctrl-Esc**, **Ctrl-Alt-Del** and the **Windows** key from allowing the test taker to switch to or run another program. Please note, however, that this option enables a "keyboard hook" program for the duration of the test which may be incompatible with other keyboard software.

The Administration Security options are greyed out if the software is in client mode. Any changes must be made on the server computer.

# **Options** | Report

The **Report Settings** window allows you to customize the appearance of the generated reports by selecting a default language and font. You may choose to print any warnings in the report or only display a warning on screen when there are too many missing responses.

| Report Settings                                                                                                    |          | <u> </u>      |
|----------------------------------------------------------------------------------------------------|----------|---------------|
| Report Language<br>© English (U.S.A.)<br>© English (International)                                                                                               |          | Save changes? |
| Report Appearance       Report Destination         Font: Times New Roman <ul> <li>Output Window</li> <li>Printer</li> <li>PDF File</li> </ul> Missing Responses  |          |               |
| <ul> <li>O Warn in report file</li> <li>O Warn on <u>s</u>creen<br/>Maximum <u>m</u>issing resp</li> <li>Address</li> <li>☐ Include address on report</li> </ul> | onses 10 |               |

| Report Language —                                                                                                    |                                                                                                    |
|----------------------------------------------------------------------------------------------------|----------------------------------------------------------------------------------------------------|
|                                                                                                    | The <i>Report Language</i> radio box controls what language will be used for generating reports.                                                                                                    |
| Report Appearance —                                                                                                    |                                                                                                    |
|                                                                                                    | You may choose what font is applied to reports by selecting the <i>Font</i> button. The current font is listed on the button. Make sure you test any changes you make. Too large a font will result in report formatting problems. An 11 point font is recommended.                                                                                        |
|                                                                                                    | The <i>Printer and Page Setup</i> button launches the <b>Printer and Page Setup</b> window, which allows you to change the printer, paper and margin settings.                                                                                                    |
| Report Destination —                                                                                                    |                                                                                                    |
|                                                                                                    | In this section you may choose where the generated report will be sent: to the <b>Output</b> window to preview and edit the report, or directly to the printer specified in the <b>Printer and Page Setup</b> window, or to a .PDF file.                                                                                                    |
| Missing Responses —                                                                                                    |                                                                                                    |
| initial in the second second se | In the <i>Missing Responses</i> radio box you select where the error message is displayed if the <i>Maximum Missing Responses</i> value is exceeded. A value of 10 is recommended. If <i>Warn in report file</i> is selected, this error is added to the report. If <i>Warn on Screen</i> is selected, a message is displayed as each report is generated. |
| Address —                                                                                                    |                                                                                                    |
|                                                                                                    | If you wish to include your address, as shown in your registration, on page 1 of each report, check the <i>Include address on report</i> check box.                                                                                                    |

Use this window to change the appearance of the printed report and the **Output** window. The **Printer and Page Setup** window contains three sections labelled **Printer Settings, Paper Settings** and **Margin Settings**.

| inter and Page Setup<br>Printer Settings | X             |
|------------------------------------------|---------------|
| Printer Name                             | Save changes? |
| HP Color LaserJet 4600 PCL6 (Closet)     |               |
| Paper Settings                           | ✓ Yes         |
| Paper Si <u>z</u> e <u>C</u> opies       | <u>⊗</u> №o   |
| Letter 1                                 |               |
| Paper B <u>i</u> n <u>O</u> rientation   |               |
| Automatically Select 💌 Portrait 💌        |               |
| Duplex                                   |               |
| None 🗸 🔽 Collate Pages                   |               |
| Margin Settings                          |               |
| Top Margin 0.75                          |               |
| Bottom Margin 0.75                       |               |
| Left Margin 1.00                         |               |
| Bight Margin 1.00                        |               |

Printer and Page Setup window

| Printer Settings - |                                                                                                    |
|--------------------|----------------------------------------------------------------------------------------------------|
| -                  | This section allows you to choose a printer from the list of printers available to your computer.                                                                                                    |
| Paper Settings -   |                                                                                                    |
|                    | To change the paper size, choose a paper type from the <b>Paper Size</b> list box. To the right of the paper type are the dimensions of that type. The <b>Paper Bin</b> list box lets you choose the origin of the paper.                                                                        |
|                    | The <b>Duplex</b> list box allows you to determine whether and how the pages will be duplexed, if your printer supports double-sided printing. You may duplex vertically (like a book) or horizontally (like a tablet) or not at all. The number of copies are entered in the <b>Copies</b> box. |

The **Orientation** list box allows you to determine whether the report is printed in *Portrait* mode (top to bottom) or *Landscape* mode (rotated 90 degrees). When the **Collate Paper** check box is checked, and when more than one copy is printed, each report will be printed separately, as opposed to each page being duplicated separately.

#### Margin Settings

If your report does not fit on the page properly, you can change the margins from the *top*, *bottom*, *left* and *right* edges of the page. All values are in inches, regardless of the paper size. Make sure you test any changes you make.

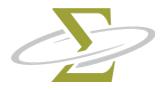

# 10. Window Menu

To change between windows, select either **Respondent Database** or **Output** from the Window Menu. The windows are rearranged, and the window that you select is brought to the front.

The items in the Window Menu are: Output Respondent Database

## Window | Output

The **Output** window displays the results of any reports generated from the **Respondent Database** window. You may edit, load, save and print the contents of this window.

The topics in this section are: Selecting and Deselecting Text Changing Fonts Using Bold, Italic and Underline Printing

### **Output Window**

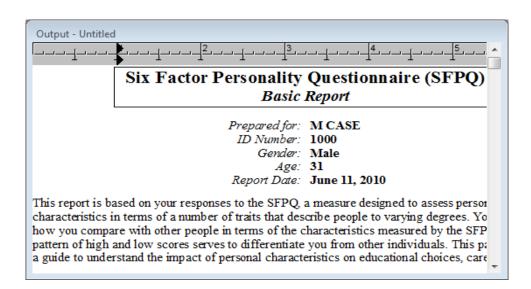

#### Selecting and Deselecting Text

Many of the following commands require that you have text in the **Output** window selected. There are three ways to select text: menu commands; keyboard commands; and mouse commands.

To select text...

- 1. with a menu command (selects all of the text in the **Output** window):
  - a. To select all text, use the **Edit|Select All** menu option, or the **Ctrl-A** shortcut.
- 2. with the keyboard:
  - a. Press the **Shift** key.
  - b. Move the cursor using the arrow keys in the direction which you wish to select text.
- 3. with the mouse:
  - a. Press and hold the left mouse button where you wish to begin the selection.
  - b. While holding down the button, move the mouse to the end of the selection.
  - c. Release the left mouse button.

#### To deselect text...

- 1. with a menu command (deselects all of the text in the **Output** window):
  - a. To select no text, use the **Edit | Deselect All** menu option, or the **Ctrl-D** shortcut.
- 2. with the keyboard:
  - a. Move the cursor using the arrow keys.
- 3. with the mouse:
  - a. Click the left mouse button once inside the **Output** window.

#### **Changing Fonts**

You can change the font of the entire report or sections of the report. You can permanently change the font used in all future reports by changing the **initial** report font.

To change the report font:

- 1. Select all or part of the text in the **Output** window:
- 2. Choose Edit | Format Character, or the Ctrl-T shortcut.
- 3. From the **Font** dialog box, change the font name, size and style.
- 4. Click on the **Ok** button.

#### To change the initial report font:

- 1. Select Options | Report.
- 2. Click on the **Report** button.
- 3. Select a font, font size and attributes from the **Font** dialog box and click on the **Ok** button.

#### Using Bold, Italic or – Underline

Use bold or italic to emphasize text, or underline to create a line under text in the **Output** window. When you move the cursor to a section of the report with these styles used, the icons in the button bar pop in or out to show the style under the cursor.

#### To change the style of the report:

- 1. Select a portion of text.
- 2. Click on the **Bold**, **Italic** or **Underline** speed button. If the button is already pushed in, clicking it again turns off the style.

#### Printing -

After generating a report or making changes to the **Output** window, you may print a report by selecting **File | Print**, using the **Ctrl-P** shortcut, or clicking on the **Print** speed button. After the **Print** dialog box appears, you may select which pages to print, and how many copies. This window displays the contents of the respondent data file that have been added, scanned or imported into the database. Each item contains demographic data, responses and coupons. The **Edit**, **Delete** and **Report** buttons are available only when one or more respondents in the list are selected.

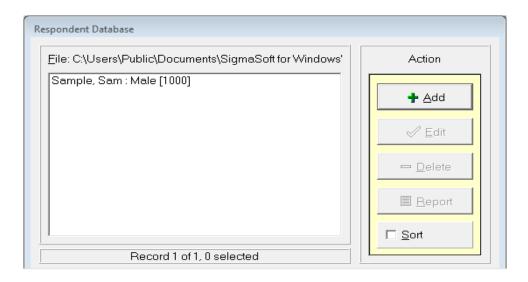

### Respondent Database window

The filename of the current database is listed in the upper left corner of the window. Below the filename is the list of respondents in the database. Each item in the list contains the last name, first name, gender and identification number. A status line at bottom left shows the number of the currently selected record, the total number of records, and the number of selected records.

Add -

To add respondent data, click on the **Add** button. The **Edit Respondent Information** window is displayed. After the demographic data is entered, you may administer the assessment or enter raw scale scores.

Edit

Double-click on a respondent name, or select a range of respondents and select **Edit**, you may change the demographic data or edit the responses in the **Edit Respondent Information** window.

#### Delete

Select one or more respondents to delete. You are prompted for confirmation before each deletion takes place with the **Delete Respondent Data** window. Deleted respondents are stored in files named DL\*.CSV to your *Import* directory (see **Options|Program**). If you accidentally delete records, restore them by importing one of these files.

#### Report –

|        | To generate reports from the respondent data, click on the <b>Report</b> button. If you wish to generate reports for all respondents, press <b>Ctrl-A</b> first, or use your mouse to highlight all of the respondents in the database. You are then prompted for the type of report you wish to generate. The <b>Generating Report</b> screen displays basic respondent information and current scoring level. |
|--------|----------------------------------------------------------------------------------------------------|
| Sort — | By default, the respondents are listed in the order that they were added to the database. If you wish to sort by last name, check the box labelled <b>Sort</b> . To return the list to its natural order, uncheck the Sort box.                                                                                                    |

## **Edit Respondent**

The **Edit Respondent Information** window allows you to add to or change the demographic information for a respondent, as well as the scale scores and responses. The window also displays the current coupon level for the respondent. From here you administer the test to the respondent.

### Edit Respondent Information window

| Edit Respondent Information                                                                                                    |               |
|----------------------------------------------------------------------------------------------------|---------------|
| Last name       CASE         Eirst name       M         Middle name       Image: Case of the second second se | Save changes? |
| Coupon Level 4                                                                                                    |               |
| A <u>d</u> minister                                                                                                    |               |
| Edit <u>R</u> esponses                                                                                                    |               |
| Edit Facet <u>S</u> cores                                                                                                    |               |

| Respondent —        |                                                                                                    |
|---------------------|----------------------------------------------------------------------------------------------------|
| Demographics        |                                                                                                    |
| 5 1                 | Use the <i>Last Name, First Name, Middle Name</i> and <i>ID Number</i> edit boxes to identify the respondent. Type in <b>M</b> or <b>F</b> in the <i>Gender</i> edit box to indicate the respondent's sex. Enter the respondent's age in the <i>Age</i> edit box.                                                                                                    |
| Coupon Level —      |                                                                                                    |
|                     | The coupon level allows you to determine how many coupons have been used for<br>a respondent. If a report you wish to generate costs the same or less in coupons,<br>you may generate it again without using more coupons.                                                                                                    |
| Administer —        |                                                                                                    |
|                     | Click on the <b>Administer</b> button to display the opening administration screen. At this time, bring in your client to take the test. To exit early, press ALT+F4. If you enabled the <i>Check password at administration end</i> option in <b>Options   Administration</b> , you need to enter a password to proceed. The responses are not saved until you save the respondent data.                                                                                                    |
|                     | In <i>demonstration mode</i> , only the first 5 items of the SFPQ are presented.                                                                                                    |
| Edit Responses —    |                                                                                                    |
|                     | To manually edit the responses, click on the <b>Edit Responses</b> button. The <b>Edit Responses</b> window is displayed.                                                                                                    |
| Edit Facet Scores — |                                                                                                    |
|                     | To manually alter the facet scores, click on the <b>Edit Facet Scores</b> button. The <b>Edit Facet Scores</b> window is displayed.                                                                                                    |
| Yes button —        |                                                                                                    |
|                     | Click this button to save any changes you have made. The data will be checked before it is saved and you are warned if any errors are found. You are warned if any of the demographic information is missing. You are also warned if responses and facet scores do not match. If responses or facet scores have been changed, the coupon level will be set to zero. Each of the warning messages will allow you to proceed by clicking on the <b>OK</b> button, or return to the <b>Edit Respondent Information</b> window by clicking on the <b>Cancel</b> button. |
| No button —         |                                                                                                    |
|                     | Any changes you have made will not be saved. This includes responses from administration. You are warned if data will be lost.                                                                                                    |

Six Factor Personality Questionnair

When you start the administration, the first screen displays help instructions for the respondent.

This survey contains a number of statements. Your task is to decide whether or not each statement describes you using the given scale.

Indicate your answer by pressing the number key that matches your choice, or by using the mouse to click on the button beside your choice. A "check mark" will appear beside your choice.

To change your answer, select another choice. Choose one of the five choices FOR EVERY STATEMENT, even if you are not sure of your choice.

Once you have made your choice, press the N key or click on the NEXT button to move on to the next statement.

To go back to the previous statement, press the B key or click on the BACK button.

To view the statements, press the C key or click on the CONTINUE button.

<u>C</u>ontinue

Review these instructions with the respondent. Before continuing, make sure he or she understands these instructions. Click on the **Continue** button to continue and begin the test. The question screens closely match the following screen.

| Read the statement below and then choose which of the five choices best describes you. |                               |              |                |
|----------------------------------------------------------------------------------------|-------------------------------|--------------|----------------|
| 1. I go out of                                                                         | f my way to mee               | t people.    |                |
|                                                                                        | Strongly Disagree<br>Disagree |              |                |
| <u>2</u>                                                                               | Neutral                       |              |                |
|                                                                                        | Agree                         |              |                |
| <u>5</u>                                                                               | Strongly Agree                |              |                |
|                                                                                        |                               | <u>H</u> elp | <u>N</u> ext > |

Click on a button labeled **1**, **2**, **3**, **4** or **5** to make a selection and click on the **Next** button to continue to the next question. To go back to a previous question, click on the **Back** button when it is available. Help is always available by pressing the **Help** button, which then displays the opening screen again. After exiting the help screen, the respondent is returned to the question where he or she left off. To exit from the test early, press the **ALT+F4** shortcut.

After answering all of the questions, the final screen allows you to review your answers or complete the test.

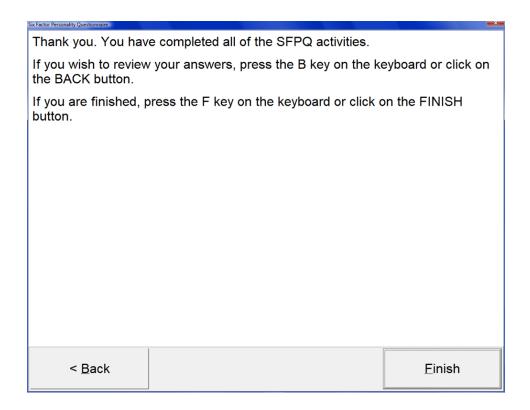

Press the **F** key to finish. If the *Check password at administration end* check box is checked in the **Options | Administration** window, then a password will be requested before returning to the **Edit Respondent** window. The password will also be requested if you exit early from the test using the **ALT+F4** shortcut.

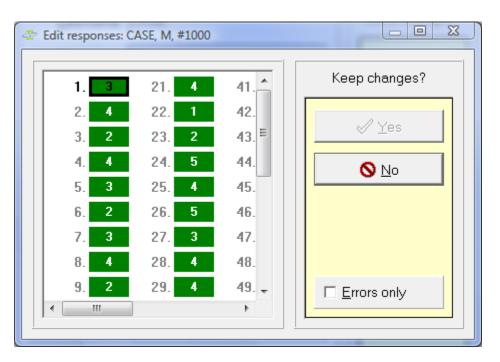

Use this window to transcribe responses from a pencil/paper administration or to check imported or administered responses for errors.

### Edit Responses window

#### Edit Window

The *Edit Window* on the left side of the form allows you to change the responses using the keyboard or the mouse. To see more responses, use the scroll bars to the right and bottom of the *Edit Window*, or use the arrow keys.

#### To edit responses with the keyboard:

| Up key       | Move up one item.                |
|--------------|----------------------------------|
| Down key     | Move down one item.              |
| 1,2,3,4 or 5 | Change response to 1,2,3,4 or 5. |
| Spacebar     | Indicate blank responses.        |
| Home key     | Move to the first item.          |
| End key      | Move to the last item.           |

#### To edit responses with the mouse:

|             | To select a response, click on the number beside response.<br>To change a response, click on the colored response box beside the number.<br>Click on the scroll bars to reveal more responses.                                                                         |
|-------------|----------------------------------------------------------------------------------------------------|
| Yes button  |                                                                                                    |
|             | Keeps changes and returns to <b>Edit Respondent</b> window. Note that changes are not yet saved until you click on the <b>Yes</b> button in the <b>Edit Respondent</b> window. If the responses are changed, the coupon level of the respondent will be reset to zero. |
| No button   |                                                                                                    |
|             | Abandons any changes to the responses. You are warned if data will be lost.                                                                                                    |
| Errors only |                                                                                                    |
| <b>,</b>    | When checked, the <i>Errors only</i> check box allows you to change only those responses which are in error. This allows you to quickly go to and fix incorrect responses only.                                                                                        |

# **Edit Facet Scores**

In special situations, you may need to be able to examine and possibly change facet scores directly. The **Edit Facet Scores** window allows you to do this.

| Edit scale scores: CASE, M, #100 | 0  |                     | -  |               |
|----------------------------------|----|---------------------|----|---------------|
| Affiliation                      | 16 | Change              | 12 | Keep changes? |
| Dominance                        | 17 | Understanding       | 24 |               |
| Exhibition                       | 20 | Breadth of Interest | 26 | Yes           |
| Abasement                        | 12 | Cogniti∨e Structure | 19 | <u>⊗</u> №o   |
| E∨en-tempered                    | 23 | Deliberateness      | 23 |               |
| Good-natured                     | 15 | Order               | 20 |               |
| Autonomy                         | 17 | Achievement         | 25 |               |
| Individualism                    | 20 | Endurance           | 26 |               |
| Self Reliance                    | 20 | Seriousness         | 14 |               |
| <u> </u>                         |    |                     |    |               |

| Select the edit box corresponding to the facet you wish to change, and enter the new value. Values range from 6 to 30.                                                                                                    |
|----------------------------------------------------------------------------------------------------|
|                                                                                                    |
| Keeps changes and returns to <b>Edit Respondent</b> window. Note that changes are not yet saved until you click on the <b>Yes</b> button in the <b>Edit Respondent</b> window. If the facet scores are changed, the coupon level of the respondent will be reset to zero. |
|                                                                                                    |
| Abandons any changes to the facets. You are warned if data will be lost.                                                                                                    |
|                                                                                                    |
|                                                                                                    |

Select the type of report you wish to generate from the **Report Type** dialog box. The **Generating Report** window displays basic respondent information and current scoring level. Select from the available buttons to generate reports for some, none, or all respondents.

## Report Type

Select the type of report you wish to generate in the **Report Type** window.

| Report Type                                                                                 | <u> </u> |
|---------------------------------------------------------------------------------------------|----------|
| Select report type                                                                          |          |
| <ul> <li><u>B</u>asic report (4 coupons)</li> <li><u>D</u>ata report (2 coupons)</li> </ul> |          |
| V OK X Cancel                                                                               |          |

| Basic Report — |                                                                                                    |
|----------------|----------------------------------------------------------------------------------------------------|
|                | The SFPQ <i>Basic report</i> consists of an introductory page, a profile of the respondent's scores on the 6 SFPQ factor scales and the 18 facet scales, scale descriptions as well as a summary page. |
|                | The cost of a <i>Basic report</i> is 4 coupons.                                                                                                    |
| Data Report —  |                                                                                                    |
|                | The <i>Data report</i> contains demographic information, item responses, SFPQ scale scores and other results condensed to a single page in a program readable format.                                  |
|                | The cost of a <i>Data report</i> is 2 coupons.                                                                                                    |

## **Data Report Structure**

Each line in the data report contains a three character token, an equals sign and a number or string of characters representing the value of that token. Each token and a description are listed in the chart below.

| LNM    | Last Name                                                                                                    |
|--------|----------------------------------------------------------------------------------------------------|
| FNM    | First Name                                                                                                    |
| MNM    | Middle Name                                                                                                    |
| IDN    | ID Number                                                                                                    |
| SEX    | Gender                                                                                                    |
| AGE    | Age                                                                                                    |
| R01R07 | Table of Responses, separated by a comma and a space, 16 per row.                                                                                                    |
|        | The Factor Scale Scores and Percentiles are ordered as follows: <i>Extraversion, Agreeableness, Independence, Openness to Experience, Methodicalness, and Industriousness.</i>                                                                                                    |
|        | The Facet Scale Scores and Percentiles are ordered as<br>follows: Affiliation, Dominance, Exhibition, Abasement,<br>Even-Tempered, Good-Natured, Autonomy, Individualism,<br>Self-reliance, Change, Understanding, Breadth of Interest,<br>Cognitive Structure, Deliberate, Order, Achievement,<br>Endurance, and Seriousness. |
| RAW    | Raw Factor Scale Scores                                                                                                    |

| РСТ  | Factor Percentiles        |
|------|---------------------------|
| MPC  | Male Factor Percentiles   |
| FPC  | Female Factor Percentiles |
| FCR  | Raw Facet Scale Scores    |
| FCP  | Facet Percentiles         |
| FCM  | Male Facet Percentiles    |
| FCF  | Female Facet Percentiles  |
| MIS* | Missing Items             |
| REL  | Reliability               |

\* These items are not displayed if responses are missing. (That is, scale scores only were used)

## Import/Export File Formats

The exported files contain data for responses and scales. If the Basic report has been purchased for the respondents output, then the export file will contain all the data that is also contained in the Data Report in the formats below. The extra data will not be exported without the purchase of at least a basic report. This allows the administrator to import respondent data into an external software program like Microsoft Excel.

There are three ASCII based file formats suitable for importing and exporting respondent data. They are:

Comma Delimited File Format (.CSV) Tab Delimited File Format (.TAB) Fixed-Format ASCII File Format (.TXT)

#### Comma Delimited File Format (.CSV)

Comma Delimited files contain one record per line. Each record is separated by a CR/LF (Carriage Return/Line Feed sequence - ASCII #13 and #10). Each field is separated by a comma ("," - ASCII #42).

| Field Name  | Туре   | Comment |
|-------------|--------|---------|
| First Name  | String |         |
| Last Name   | String |         |
| Middle Name | String |         |
| ID Number   | Number |         |
| Gender      | String | M or F  |
| Age         | Number |         |

|                                             | Responses (108)<br>Facet Scale Scores (18)<br>Reserved (3)                                                                                                    | Character<br>Number<br>Number | Each response is either 1, 2, 3, 4,<br>5 or * if missing, each in its own<br>field.<br>For internal use only. Set to zeros<br>when creating the file, and do not<br>modify when editing. |
|---------------------------------------------|----------------------------------------------------------------------------------------------------|-------------------------------|----------------------------------------------------------------------------------------------------|
|                                             | If the field name has a number in parentheses, that field is repeated that number of times. For example, there are 6 separate facet scale scores, each separated by a field delimiter - a Comma in this case. |                               |                                                                                                    |
| Tab Delimited File ——<br>Format (.TAB)      |                                                                                                    |                               | the Comma Delimited file format with<br>y a Tab (ASCII #9) instead of a Comma.                                                                                                    |
| Fixed-Format ASCII ——<br>File Format (.TXT) |                                                                                                    | be compatible wit             | s extra fields which are not used by the<br>h scanning utility file formats, notably                                                                                                    |
|                                             | Field Name                                                                                                    | Width                         | Comment                                                                                                    |
|                                             | First Name                                                                                                    | 25                            | comment                                                                                                    |
|                                             | Last Name                                                                                                    | 25                            |                                                                                                    |
|                                             | Middle Name                                                                                                    | 25                            |                                                                                                    |
|                                             | ID Number                                                                                                    | 15                            |                                                                                                    |
|                                             | Age                                                                                                    | 2                             |                                                                                                    |
|                                             | Gender                                                                                                    | 1                             | M or F                                                                                                    |
|                                             | Responses (108)                                                                                                    | 1                             | Each response is either 1, 2, 3, 4, 5, or * if missing.                                                                                                    |
|                                             | Facet Scale Scores (18)                                                                                                    | 2                             | 2                                                                                                    |
|                                             | Reserved (3)                                                                                                    | 5                             | For internal use only. Set to zeros<br>when creating the file, and do not<br>modify when editing.                                                                                        |

If the field name has a number in parentheses, that field is repeated that number of times. For example, there are 6 separate facet scale scores, each of width 2.

| Generating report - B      | asic Report     | <u>کنا</u>                                                               |
|----------------------------|-----------------|--------------------------------------------------------------------------|
| Lastname                   | CASE            | Process?                                                                 |
| Firstname                  | М               | ✓ Yes                                                                    |
| Middle name                |                 | <u> </u>                                                                 |
| ID number                  | 1000            |                                                                          |
| Gender                     | М               |                                                                          |
| Age                        | 31              | X Abort                                                                  |
|                            | Coupon level 4  | Send Report To:                                                          |
| Coupons remain<br>Progress | ing UNAVAILABLE | <ul> <li>Output Window</li> <li>O Printer</li> <li>O PDF File</li> </ul> |
| Progress                   | 0%              |                                                                          |

When you create reports of selected respondents, each respondent is displayed before the report is generated in the **Generating Report** window.

## Generating Report window

| Yes button   |                                                                                                    |
|--------------|----------------------------------------------------------------------------------------------------|
|              | Click the <b>Yes</b> button to generate a report for the current respondent.                                          |
| No button    |                                                                                                    |
|              | The <b>No</b> button skips the current respondent and moves on to the next selected respondent.                       |
| All button   |                                                                                                    |
|              | To generate reports for all of the selected respondents without further confirmation, click on the <b>All</b> button. |
| Abort button |                                                                                                    |
|              | To cancel any further reports, click on the <b>Abort</b> button.                                                      |

| Progress Indicator — |                                                                                                    |
|----------------------|----------------------------------------------------------------------------------------------------|
|                      | The progress indicator location at the bottom left of the window displays the progress for the report being generated. The number of coupons remaining is displayed and updated as the coupons are used.                                                                                                    |
| Send Report To —     |                                                                                                    |
|                      | The Send Report To radio box allows you to choose where the report is sent. This choice overrides the one made in the <b>Printer and Page Setup</b> window for the current report only. Click on <i>Output window</i> to send the report to the <b>Output</b> window. Click on <i>Printer</i> to send the report directly to the printer selected in the <b>Printer and Page Setup</b> window. Click on <i>PDF File</i> to save the file in .PDF format. |

# **Confirm Processing**

When you import respondent data and delete respondent data, you are presented with similar windows: the **Import / Delete Respondent Data** window. From these windows you can choose to continue or abort processing.

| Last name   | CASE           | Export? |
|-------------|----------------|---------|
| First name  | М              | ✓ Yes   |
| Middle name |                |         |
| ID number   | 1000           |         |
| Gender      | M              |         |
| Age         | 31             |         |
|             | Coupon Level 4 |         |

## Import / Delete Respondent Data window

| Yes button — |                                                                                                 |
|--------------|-------------------------------------------------------------------------------------------------|
|              | Click the <b>Yes</b> button to continue processing the current respondent.                      |
| No button —  |                                                                                                 |
|              | The <b>No</b> button skips the current respondent and moves on to the next selected respondent. |

| All button —   |                                                                                                    |
|----------------|----------------------------------------------------------------------------------------------------|
|                | This button is present when there is more than one respondent selected. To process all of the selected respondents without further confirmation, click on the <b>All</b> button. |
| Abort button — |                                                                                                    |
|                | This button is present when there is more than one respondent selected. To cancel any further processing, click on the <b>Abort</b> button.                                      |

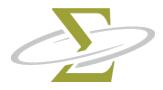

# 11. Help Menu

From the **Help Menu**, you may obtain detailed online help, learn to use the software through an online tutorial, or display program status information.

The items in the Help Menu are: About Contents Tutorial

## Help | About

The content of the **Help** About window depends on what mode the software is running in: **Registered Mode Demonstration Mode** Server Mode Client Mode **Registered Mode** The About dialog box displays version and status information about the SigmaSoft for Windows Software. The button labeled Change allows you to change your registration information, such as your company name or address. Demonstration Mode If you have not registered the software, it will run in demonstration mode only. When in demonstration mode, the About dialog box requests that you continue evaluating the software by clicking Ok. You may register the software by pressing the Register button. Server Mode The computer which was used to register the software will run in Server mode. The mode in which the computer is operating is displayed in the title of the About dialog box. This is the only computer on which coupons can be added or used to generate reports. **Client Mode** Any computers attached to the Server computer will run in Client Mode (Network). The /N parameter allows you to configure where the Server is located. In this mode you can add, edit and delete respondents, and administer tests. You may not generate reports or add coupons from this computer. The mode in which the computer is operating is displayed in the title of the **About** dialog box.

# Help | Contents

This option displays the table of contents of the help file. From the table of contents you can see an overview of the topics in the help file.

# Help | Tutorial

The online tutorial helps you learn how to use the SigmaSoft for Windows Software through sample lessons. You may begin by clicking on the word tutorial in the online help file.

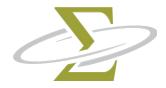

# 12. Batch Processing

The topics in this section are: Explanation of Command Line Parameters Using Command Line Parameters in Windows

#### Explanation of Command Line Parameters

To simplify daily processing, the SigmaSoft for Windows software contains a feature that allows you to tell it, when you start it up, which options you want to use. This is done by adding switches to the command line used to start the software. An example command line is: "C:\PROGRAM FILES\SFPQ\SFPQ.EXE /DOSEP0196 /RB /P /X". This example would open the database named SEP0196.DAT, generate basic reports, print the reports, and then exit the program.

There is a command-line switch for each of the most-used options on the SigmaSoft for Windows Software menus. Many of the command-line switches also allow you to specify the information, such as the name of the respondent data file, import data file or export data file, required by the option.

Each switch can only be used once in a command line. Switches are processed in the order given below. If a switch contains a <Filename>, replace this with the filename you are using. For example, /DOCASEM will open a respondent database named CASEM.DAT.

| Command                           | <u>Switch</u>             | <u>Notes</u>                                                                                                    |
|-----------------------------------|---------------------------|----------------------------------------------------------------------------------------------------|
| Open new respondent database      | /DN <filename></filename> | Will overwrite existing databases<br>without any warning. Uses the<br>default directory unless another<br>specified.                               |
| Open existing respondent database | /DO <filename></filename> | File must exist. Uses the default directory unless another specified.                                                                              |
| Create new output file            | /ON <filename></filename> | Clears Output window.                                                                                                    |
| Load existing output file         | /00 <filename></filename> | Clears <b>Output</b> window. Assumes<br>extension of RTF. Uses the default<br>directory unless another specified.                                  |
| Import respondent data            | /I <filename></filename>  | Assumes extension of CSV if none<br>provided. Uses the default directory<br>unless another specified. Respondent<br>database must already by open. |
| Edit respondent data              | /E                        | Selects all respondents in the <b>Respondent Database</b> window and calls up Edit Respondent window for each.                                     |

| Administer SFPQ        | /A                       | Selects all respondents in the <b>Respondent Database</b> window and administers the SFPQ to each.                                                                                                    |
|------------------------|--------------------------|----------------------------------------------------------------------------------------------------|
| Report Language        | /L <language></language> | Selects the report language, where 0 is<br>English (U.S.A.), and 1 is International<br>English.                                                                                                    |
| Generate Basic Report  | /RB                      | Selects all respondents in the <b>Respondent Database</b> window and generates a Basic report for each.                                                                                                    |
| Generate Data Report   | /RD                      | Selects all respondents in the<br>Respondent Database window and<br>generates a Data report for each.                                                                                                    |
| Print report           | /P                       | Sends report directly to printer selected in the <b>Printer and Page Setup</b> window.                                                                                                    |
| Export respondent data | /T <filename></filename> | Selects all respondents in the <b>Respondent Database</b> window and exports each to file. Assumes extension of CSV if none provided.                                                                                                    |
| Exits program          | /X <a></a>               | /X automatically exits the SFPQ<br>program when all of the above<br>commands have been executed. In<br>addition to exiting the program, /XA<br>automatically chooses the default<br>option in any dialog boxes that open<br>up during processing. Use this option<br>to completely automate processing. |
| Network mode           | /N <path></path>         | Specify path of network server. If the<br>path contains spaces, enclose the<br>path in double quotation marks (").<br>UNC paths are not supported, drives<br>letters must be mapped.                                                                                                    |

### Using Command Line Parameters in Windows

There are two ways to use the command line in Windows:

- 1. Permanently add the switches to the icon used to load the software:
  - i. Right click on the program icon and select **Properties**.
  - ii. Select the **Target** tab.
  - iii. Add a space to the **Target** edit box, and then add any command line switches. Note that if the text in the edit box is selected when you start typing, it will be replaced. Press the **End** key once to remove the selection while in the edit box.
  - iv. Click the **Ok** button.
- 2. Run the software with command line switches one time only:
  - i. Click on the Start Menu.
  - ii. Select Run.
  - iii. Type in the full path of the AIA program, for example: C:\PROGRAM FILES\AIA\AIA.EXE with a space at the end.
  - iv. To the same line, add any command line parameters and then press the **Ok** button.

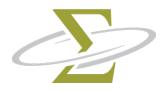

## 13. Troubleshooting

The error message will give you an indication of what went wrong and how you may be able to correct the error. You may wish to refer to the Troubleshooting section to fix the error yourself. Try the operation again to see if it produces the same result.

If you wish to call technical support, please record the error number and the circumstances under which the error happened. If possible, call from a phone near the computer so that any assistance given can be tested immediately.

The topics in this section are:

Administration Client mode Coupons Editing respondent data Exporting reports and respondent data Generating reports Importing respondent data files Keyboard usage Memory Missing files Mouse usage Network **Opening files** Password Printing Registration Saving files Saving reports Window appearance

| Administration — |                                                                                                    |
|------------------|----------------------------------------------------------------------------------------------------|
|                  | Exit all unnecessary programs before administering the test from the <b>Edit Respondent</b> window. This includes programs that have the Always on top mode set. These programs will remain displayed while the test is administered, distracting the respondent. For example, help files or clock programs often have this mode set.                                                                                                    |
|                  | Whenever you edit a respondent's data, or administer the SFPQ, the changes you make are stored in a file called BKddhhmm.CSV, where dd is the date, and hhmm is the hour and minute the file was created. If your computer crashes or you forget to save your changes, all is not lost. Simply import this file to retrieve your latest changes. More information on importing can be found in the <b>File  Import</b> section. To enable or disable file backups, refer to the <b>Options  Program</b> section.                       |
|                  | If you have problems starting the administration or viewing the test instructions, you may need to change the administration font. See the <b>Administration Font</b> section under <b>Options   Administration</b> .                                                                                                    |
| Client Mode —    |                                                                                                    |
|                  | When you are running the software on a network in client mode (as opposed to server mode), you may edit and manipulate respondent data, and generate reports, but you may not use coupons. This means you may not generate a report for a respondent with a coupon level of less than the number required for the report you wish to generate. When configured properly the <b>Help About</b> screen will display <i>Client Mode (Network)</i> .                                                                                       |
|                  | If your software has been registered, and suddenly comes up in Client Mode, or<br>you cannot generate reports due to a coupon protection error, your files may have<br>been moved due to a disk defragmentation utility, such as <i>Disk Defragmenter</i> in<br>Windows. You will need to re-register your software to regain your coupons. To<br>prevent this from re-occuring, make sure your defragment software does not<br>move hidden and system files, or run a Defragment Files Only and do not run a<br>Full Defragmentation. |
| Coupons —        |                                                                                                    |
|                  | If you need to remove coupons to add them to another computer or move the software to another computer, contact technical support.                                                                                                    |
|                  | If the title of the startup screen contains the words <i>Client Mode</i> then you may not use coupons from that computer. You can only use coupons on the computer displaying <i>Server Mode</i> . If you do not have a network, the computer will always run in Server Mode.                                                                                                    |

| Editing respondent —   |                                                                                                    |
|------------------------|----------------------------------------------------------------------------------------------------|
| data                   |                                                                                                    |
|                        | If you cannot open a database or record, it may be in use over the network. If so, try later when the file or record becomes free.                                                                                                    |
|                        | If the database becomes excessively large, you may notice slowdowns when editing respondents. Create a new database if this is the case.                                                                                                    |
| Exporting reports —    |                                                                                                    |
| and respondent<br>data |                                                                                                    |
|                        | If the disk is full or write-protected, refer to the Saving files section. Data is exported to the import directory shown in the <b>Options   Program</b> menu option.                                                                                                    |
|                        | See also: <i>File Export</i>                                                                                                    |
| Generating reports —   |                                                                                                    |
| 5 1                    | Ensure that you have enough coupons to pay for the report you wish to generate.<br>If not, you may need to add coupons. The software must be registered before you<br>can generate reports.                                                                                                    |
| Importing —            |                                                                                                    |
| respondent data        |                                                                                                    |
| files                  |                                                                                                    |
|                        | Files are imported from the import directory as listed in the <b>Options   Program</b> menu option, but you may change this to any directory temporarily or permanently. Change the List files of type list box to the type of file you wish to import. The file extension (.CSV, .TAB, .TXT) must properly reflect the type of file being imported. If no records are imported, the file may not be in the proper format. |
|                        | See also: <i>File Import</i>                                                                                                    |
| Keyboard usage —       |                                                                                                    |
|                        | For the most part, you can press only the key corresponding to a letter underlined<br>on a button. However, if you are in an edit field or another part of the window,<br>you may have to use the <i>alternate</i> combination. For example, if <b>O</b> is underlined,<br>press and hold <b>ALT</b> , and press <b>O</b> .                                                                                                |
| Memory —               |                                                                                                    |
|                        | You need at least 4 megabytes of RAM installed in your computer to run this software. If you are running out of memory, exit other programs and try again. Consult your Windows manual on how to increase virtual memory if necessary.                                                                                                    |

| Missing Files — |                                                                                                    |
|-----------------|----------------------------------------------------------------------------------------------------|
|                 | Refer to the list of files used by this software. If any are missing, you may need to reinstall the software. If you have registered the software or added coupons, they will be preserved, provided you reinstall to the same directory.                                                |
| Mouse usage —   |                                                                                                    |
| 5               | When clicking on a button, ensure that the mouse is released before moving off the button completely, otherwise the button may not work.                                                                                                    |
| Network —       |                                                                                                    |
|                 | A peer-to-peer network (such as Windows networking) is required to run the SigmaSoft for Windows Software.                                                                                                    |
|                 | If you are experiencing write errors, ensure that the server computer is allowing full read/write access to the client computers, and that you are using a mapped network drive.                                                                                                    |
| Opening files — |                                                                                                    |
| opening jies    | If you cannot open a file, check the spelling of the file, or choose from the file<br>open dialog box. Ensure that the file is not already in use if you are on a network,<br>and if so, try later when the file becomes free.                                                           |
|                 | See also: File   Open                                                                                                    |
| Password —      |                                                                                                    |
|                 | If you have forgotten or lost the start up and administration password, call technical support to obtain a temporary password to gain access to the program. Use the <b>Options   Program</b> menu to re-enter the password. Temporary passwords will only be given to registered users. |
|                 | See also: Options   Program                                                                                                    |
| Drinting        |                                                                                                    |
| Printing —      | Refer to your printer manual or the Windows manuals for problems with your printer. Check that the cables are properly connected, and that power is applied to the printer. Also check for a paper jam or paper tray empty.                                                              |
|                 | If pages are not formatted properly, it may be due to the font size or type. Select a different font or font size.                                                                                                    |
|                 | See also: File   Print, Printer and Page Setup, Options   Report                                                                                                    |

| Registration –   |                                                                                                    |
|------------------|----------------------------------------------------------------------------------------------------|
|                  | Registration may be performed only on a local drive on a local computer; you may not register across a network.                                                                                                    |
|                  | Ensure that you are entering the proper password when registering the software.<br>If you enter too many incorrect attempts, you will no longer be able to use that<br>password, and must obtain a new password.                                                                                                    |
| Saving files —   |                                                                                                    |
|                  | If you cannot save a report file or database to disk, the disk may be write-protected<br>(if a floppy disk) or full. Use the Windows file manager to check for disk space,<br>and remove any files in your TEMP directory if necessary to free up some space.<br>If it is a write-protected floppy disk, remove the protection, or use a disk that is<br>not write-protected. |
|                  | If you are on a network, you may not have save privileges to a disk drive, and may have to use your local drive to save data. You can change the default directories in <b>Options   Program.</b>                                                                                                    |
|                  | See also: File   Export, File   Save, File   Save As                                                                                                    |
| Saving reports – |                                                                                                    |
|                  | If the disk is full or write-protected, refer to the Saving files section. Reports are saved to the <i>Output Directory</i> shown in the <b>Options   Program</b> Program Directories.                                                                                                    |
| Window –         |                                                                                                    |
| appearance       |                                                                                                    |
|                  | If you rearrange the <b>Output</b> and <b>Respondent Database</b> windows, you can restore<br>them to the default sizes by selecting <b>Window Output</b> or <b>Window Respondent</b><br><b>Database</b> menu options. The screen font used for buttons and window text can<br>be changed in <b>Options Program</b> .                                                         |

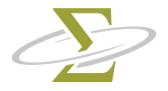

# 14. Files Used by the Software

Listed below are the files needed by and created by this software:

| SFPQ.EXE          | Main executable software                                                                |
|-------------------|-----------------------------------------------------------------------------------------|
| SFPQ.HLP          | Help file                                                                               |
| BK*.CSV           | Backup files containing saved responses from the most recent administrations and edits. |
| CONFIRM.TPL,      |                                                                                         |
| CONFIRM.TXT       | Coupon removal confirmation template and form.                                          |
| COUPON.TPL,       |                                                                                         |
| COUPON.TXT        | Coupon order template and form.                                                         |
| DL*.CSV           | Backup files containing respondents most recently deleted                               |
|                   | from a database.                                                                        |
| REG.TPL,          |                                                                                         |
| REG.TXT           | Registration order template and form.                                                   |
| SAMPLE.DAT        | Sample respondent database file.                                                        |
| SIGMASFP.DAT      | Protected files, do not modify, delete or move.                                         |
| KEYHOOK.DLL,      |                                                                                         |
| KEYLIB32.DLL,     |                                                                                         |
| MACHNM1.EXE,      |                                                                                         |
| TOC.OCX,          |                                                                                         |
| TER.DLL,          |                                                                                         |
| UNSIGMA.EXE       | Library files common to all SigmaSoft for Windows Software.                             |
| Here are the comm | non file extensions used by this program:                                               |
| *.DAT             | Respondent database files.                                                              |

| *.DAI | Respondent database files.                                  |
|-------|-------------------------------------------------------------|
| *.CSV | Comma delimited import/export files.                        |
| *.RTF | Rich text report files.                                     |
| *.TAB | Tab delimited import/export files.                          |
| *.TXT | Text report files or fixed format import/export text files. |
|       |                                                             |

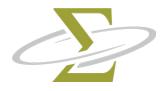

## 15. Uninstallation

When the SigmaSoft for Windows Software is installed, it sets up an uninstall method to simplify removing coupons and all program files that were added to your system. You will need to uninstall your software so that you can reinstall it on another computer if you want to change the computer on which you generate your reports.

The topics in this section are: Uninstallation for Windows Remove Registration

### Uninstallation for Windows

- 1. From the **Start Menu**, select **Settings**.
- 2. Select **Control Panel**.
- 3. Select Add/Remove Programs.
- 4. From the list of programs installed, select **SigmaSoft SFPQ for Windows**, and click the **Add/Remove** button.
- 5. Click on the **OK** button to continue uninstall, and click on the **Yes** button to confirm uninstallation.
- 6. Proceed to the *Remove Registration* below.

#### Remove Registration

1. After uninstallation, the **Remove Registration** window is displayed.

| emove Registration                                                                                                    |                                                                                 | <u> </u>                          |
|----------------------------------------------------------------------------------------------------|---------------------------------------------------------------------------------|-----------------------------------|
| Before you can unir                                                                                                    | nstall this software, you must unregister it.                                   | Remove?                           |
| locations:                                                                                                    | must contact us at one of the following                                         | <u>✓ Now</u>                      |
| In the United States:<br>Sigma Assessment Systems @ 1-800-265-1285<br>In Canada:<br>Research Psychologists Press @ 1-800-401-4480<br>Elsewhere:          |                                                                                 | <mark>⊘ L</mark> ater<br>★ Cancel |
| Research Psychologists Press @ 1-519-673-0833<br>When you provide us with the information below, we will<br>provide you with an unregistration password. |                                                                                 |                                   |
|                                                                                                    | ct us by phone, click the Later Button to<br>be faxed, mailed or emailed to us. |                                   |
| Validation Code                                                                                                    | XXXXXXXXXX                                                                      |                                   |
| Current Coupons                                                                                                    | 10000                                                                           |                                   |
| <u>S</u> erial Number                                                                                                    | xxxxx                                                                           |                                   |
| <u>P</u> assword                                                                                                    |                                                                                 |                                   |

- 2. Follow the instructions in the **Remove Registration** window to obtain the unregistration password.
- 3. Enter the unregistration password in the *Password* edit box.
- 4. Click on the **Now** button. The **Registration Password** window is displayed next.

| Registration has been removed                                                                                                    |              | X              |
|----------------------------------------------------------------------------------------------------|--------------|----------------|
| Registration has been removed. To receive credit for the coupons removed along with the registration, please record the numbers below. |              | Action         |
| Serial Number                                                                                                    | XXXXX        | <u>N</u> ecord |
| Password Used                                                                                                    | XXXXXXXXXX   | Close          |
| Coupons Removed                                                                                                    | 0            |                |
| Confirmation Number                                                                                                    | XXXXXXXXXXXX |                |
| 1                                                                                                    |              | <u>.</u>       |

5. Record the confirmation number on paper. Click on the **Record** button to save the confirmation number to disk.

- 6. If you wish to print out the confirmation number, answer **Yes** to the dialog box, otherwise click on the **No** button.
- 7. Give the confirmation number to SIGMA to record a credit. If you are moving the software to another computer, contact SIGMA after you have re-installed the software and are ready to register. You may then add back the credited coupons.

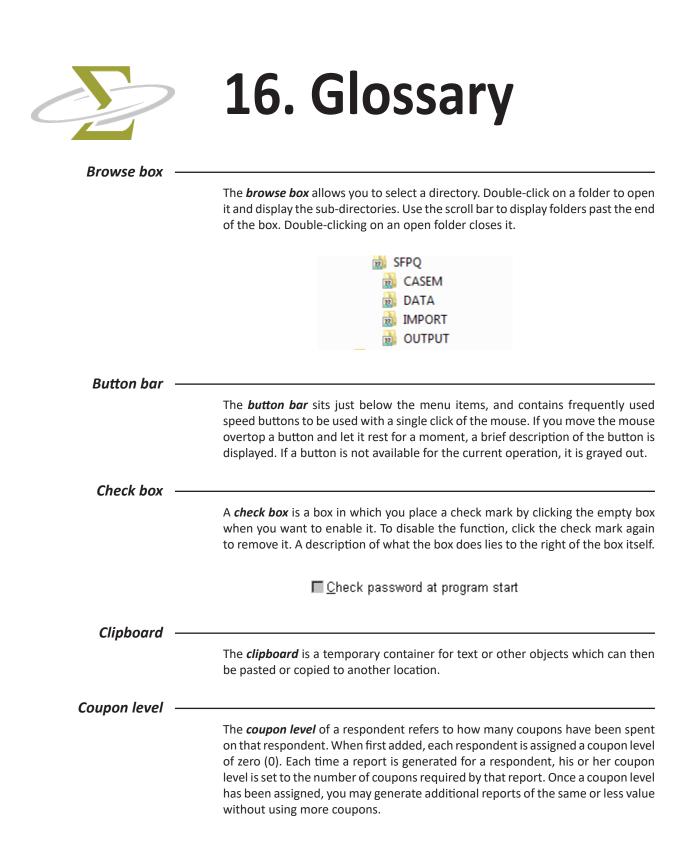

| Coupons —      |                                                                                                    |
|----------------|----------------------------------------------------------------------------------------------------|
|                | Each report has a price, in <i>coupons</i> . Before you can generate a report, you must<br>purchase enough coupons to pay for that report. These coupons are electronic in<br>nature. When you purchase coupons, you receive a password. This password adds<br>the number of coupons you have purchased to the protected counter installed<br>on your computer. When you generate a report, coupons are subtracted from<br>that counter. |
| Dialog box —   |                                                                                                    |
|                | A <i>dialog box</i> is a window which usually contains <b>OK</b> and <b>Cancel</b> buttons, or <b>Yes</b> and <b>No</b> buttons. It displays information or asks for more information before continuing. Click the <b>OK</b> or <b>Yes</b> button to continue with the current operation. Click on the <b>Cancel</b> or <b>No</b> button to stop the current operation.                                                                  |
|                | Report Type                                                                                                    |
|                | Select report type                                                                                                    |
|                | O Basic report (4 coupons)                                                                                                    |
|                | <ul> <li>Data report (2 coupons)</li> </ul>                                                                                                    |
|                | ✓ OK X Cancel                                                                                                    |
| Drive icon —   |                                                                                                    |
|                | The <i>drive icon</i> allows you to select a drive. It is similar to a list box except that it displays all available drives. When you select a drive, the browse box changes to display the folders in the new drive.                                                                                                    |
| Edit box —     |                                                                                                    |
|                | In an <i>edit box</i> you type in numbers or characters. You may use the cursor or mouse to select and delete text within the edit box.                                                                                                    |
|                | Password                                                                                                    |
| Highlighting — |                                                                                                    |
|                | A button is <i>highlighted</i> when a dotted line appears along the inside borders of the button.                                                                                                    |

| ID Number —               |                                                                                                    |
|---------------------------|----------------------------------------------------------------------------------------------------|
|                           | The <i>ID Number</i> of a respondent allows you to assign a number to use for confidential purposes. Use a unique number for each respondent, or no ID Number at all.                                                                                                    |
| List box —                |                                                                                                    |
|                           | A <i>list box</i> allows you to choose from a list of items. Click on the down arrow to show the list and select an item from the list.                                                                                                    |
|                           | List files of type:<br>Rich Text Files (*.RTF)<br>Rich Text Files (*.RTF)<br>Text Only (*.TXT)<br>Hyper Text Files (*.HTM)<br>All files (*.RTF,*.TXT,*.HTN)                                                                                                    |
| Radio box —               |                                                                                                    |
| Nullo Box                 | A <i>radio box</i> contains more than one <i>radio button</i> . Clicking on a button releases all other buttons, leaving only one selected.                                                                                                    |
|                           |                                                                                                    |
|                           | English (U.S.A) English (International)                                                                                                    |
|                           | Se English (International)                                                                                                    |
|                           |                                                                                                    |
| Respondent data —<br>file |                                                                                                    |
| Jne                       | A <b>respondent data file</b> is a special file used by this program to store respondent demographic information, responses to the SFPQ items, as well as scoring information. Respondent data files should not be printed and cannot be accessed by other programs. By default, respondent data files are stored in the respondent data file directory listed in the <b>Options   Program</b> window. |
| RTF file —                |                                                                                                    |
|                           | An <b>RTF file</b> is a Rich Text Format file which retains font sizes, and character effects such as bolding, italics and underlining. It can be read and written by many word processing programs.                                                                                                    |
| Save dialog box —         |                                                                                                    |
|                           | The <b>save dialog box</b> allows you to define the directory and file name in which the data will be stored. You may select a different output format by changing the list box labeled " <i>Save file as type</i> ". Click on the <b>OK</b> button when you are ready to save the file.                                                                                                    |

#### Selection -

To *select* an item, click on it or press the space bar when the item is highlighted. You can select a range of items by holding down the **SHIFT** key while selecting. You can select and deselect individual items by pressing the **CTRL** key and selecting items.

| Case 4 : Male [4000]   |
|------------------------|
| Case 1 : Female [1000] |
| Case 2 : Female [2000] |

| Status bar      |                                                                                                    |
|-----------------|----------------------------------------------------------------------------------------------------|
|                 | A <b>status bar</b> at bottom left shows the number of the currently selected record, the total number of records, and the number of selected records.                                            |
| TXT File        |                                                                                                    |
|                 | A <b>TXT file</b> is a text file containing characters only, without formatting such as bold, italic and font styles.                                                                             |
| Validation code |                                                                                                    |
|                 | The <b>validation code</b> is provided by the SigmaSoft for Windows Software during the registration process. This code is given to SIGMA who then provides a password to register your software. |